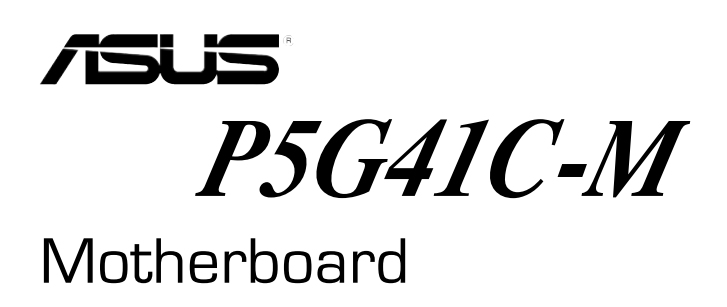

# **Quick Start Guide**

Français

Deutsh Italiano Español Русский Português Polski Česky Magyar Български Română Srpski Türkçe

First Edition December 2009 Copyright © 2009 ASUSTeK COMPUTER INC. All Rights Reserved

**U5228**

### **1. Layout de la carte mère**

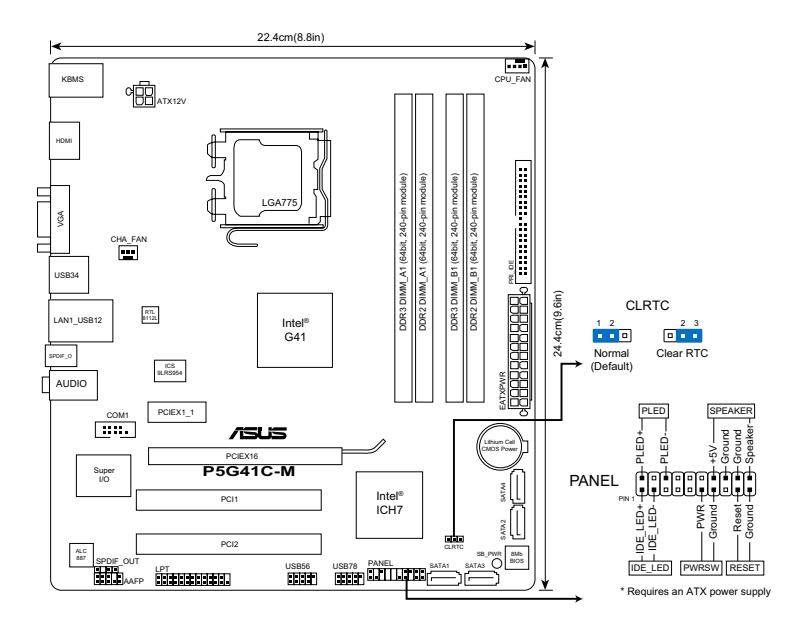

# **2. Installer le CPU**

Pour installer le CPU :

1. Pressez le levier avec votre pouce (A) et déplacez-le vers la gauche (B) jusqu'à ce qu'il soit libéré de son onglet de rétention.

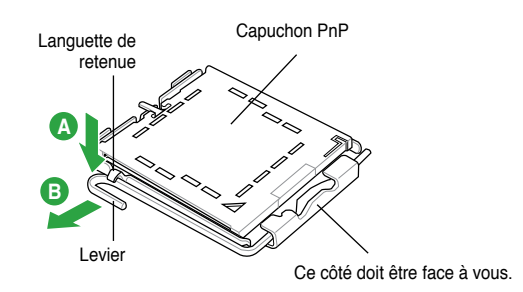

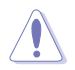

- Pour éviter d'endommager les broches du socket, ne retirez le couvercle PnP que lors de l'installation d'un CPU.
- Veuillez garder le couvercle en cas de retour du produit.
- La garantie de ce produit ne couvre pas les dommages causés aux broches du socket.
- 2. Soulevez le levier dans un angle de 135º.
- 3. Soulevez la plaque avec votre pouce et votre index à un angle de 100º, puis enlevez le couvercle PnP de la plaque.
- 4. Placez le CPU sur le socket, en vous assurant que la marque en forme de triangle doré est placée en bas à gauche du socket. Les ergots d'alignement du socket doivent correspondre aux encoches du CPU.
- 5. Refermez la plaque, puis pressez le levier jusqu'à ce qu'il se loge dans le loquet de rétention.

# **3. Mémoire Système**

Vous pouvez installer des modules mémoire non tamponnés et non ECC de 512M0, 1Go, 2Go et 4Go dans les sockets.

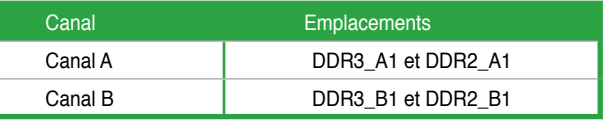

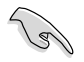

- Vous pouvez installer des modules mémoire de tailles variables dans le Canal A et B. Le système mappe la taille totale du canal de plus petite taille pour les configurations dual-channel. Tout excédant de mémoire du canal le plus grand est alors mappé pour fonctionner en single-channel.
- Installez toujours des modules mémoire avec une latence CAS identique. Pour obtenir une compatibilité optimale, il vous est recommandé de vous équiper des modules de mémoire auprès du même vendeur.
- En raison des limitations d'adressage mémoire sur les systèmes d'exploitation Windows 32-bits, lorsque vous installez 4Go ou plus de mémoire sur cette carte mère, le montant de mémoire utilisable par le système d'exploitation sera de 3 Go ou moins. Pour une utilisation effective de la mémoire, vous pouvez :
	- Utiliser un maximum de 3 Go lors de l'utilisation d'un système d'exploitation 32-bits.
	- Installer un système d'exploitation Windows 64-bits si vous souhaitez installer 4 Go ou plus de mémoire sur cette carte mère.
- Cette carte mère ne supporte pas les modules mémoire composés de puces mémoire de 256 Mo ou moins.

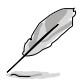

Les modules DDR2 et DDR3 ne peuvent pas être utilisés simultanément. • Installez les modules DDR3 sur les slots noirs et les modules DDR2 sur les slots bleus.

# **4. Informations du BIOS**

Utilisez le programme de configuration du BIOS pour mettre à jour le BIOS ou configurer ses paramètres. Les écrans BIOS comprennent les clés de navigation et une courte aide en ligne pour vous guider. Si vous rencontrez des problèmes liés au système ou si le système devient instable une fois que vous aurez modifié les paramètres, chargez les Paramètres de Réglage Par Défaut. Rendez visite au site web d'ASUS (www.asus.com) pour obtenir les mises à jour.

#### **Pour accéder au Setup lors du démarrage:**

Pressez <Suppr> lors du Test Automatique de Démarrage (POST : Power-On Self Test ). Si vous ne pressez pas la touche <Suppr>, le POST continuera son programme de test.

#### **Pour accéder au programme de configuration du BIOS après le POST :**

- Redémarrez le système en pressant <Ctrl> + <Alt> + <Suppr>, puis pressez <Suppr> lors du POST, ou
- Pressez le bouton de réinitialisation situé sur le châssis puis pressez <Suppr> lors du POST, ou
- Eteignez et rallumez le système puis pressez <Suppr> lors du POST.

#### **Pour mettre à jour le BIOS avec ASUS EZ Flash 2 :**

Démarrez le système et appuyez sur <Alt> + <F2> lors du POST pour lancer EZ Flash 2. Insérez un disque flash USB contenant le dernier fichier image du BIOS. EZ Flash 2 lance le processus de mise à jour du BIOS et redémarre le système automatiquement une fois terminé.

#### **Pour restaurer le BIOS avec CrashFree BIOS 3 :**

Démarrez le système. Si le BIOS est corrompu, l'outil de restauration automatique CrashFree BIOS 3 vérifiera la présence du fichier du BIOS sur le lecteur optique et le disque flash USB. Connectez un disque flash USB ou insérez le DVD de support dans le lecteur optique contenant le dernier fichier image du BIOS ou celui d'origine. Redémarrez le système une fois le processus de restauration du BIOS terminé.

# **5. Informations sur le DVD de support**

Cette carte mère supporte les systèmes d'exploitation Windows® XP / Vista / 7. Installez toujours la dernière version d'OS et les mises à jour correspondantes de manière à profiter pleinement des caractéristiques de votre matériel.

Le DVD de support livré avec la carte mère contient les pilotes, les applications logicielles, et les utilitaires que vous pouvez installer pour tirer partie de toutes les fonctions de la carte mère.

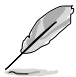

Si l**'Exécution automatique** n'est pas activée sur votre ordinateur, parcourez le contenu du DVD de support pour localiser le fichier ASSETUP.EXE dans le répertoire BIN. Double-cliquez sur **ASSETUP.EXE** pour lancer le DVD.

### **1. Motherboard-Layout**

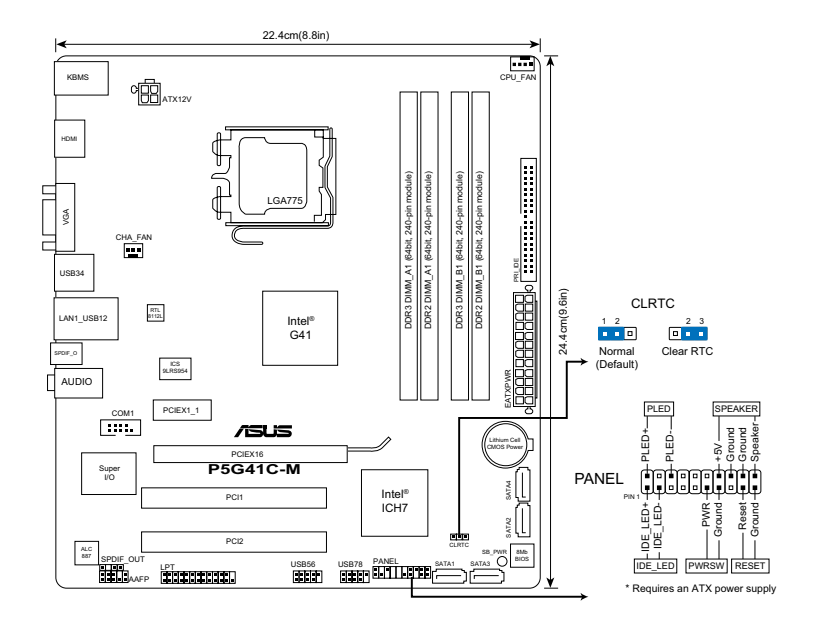

# **2. Installieren der CPU**

So installieren Sie den Prozessor:

1. Drücken Sie den Arretierhebel mit Ihrem Daumen (A) und schieben Sie ihn nach links (B), bis er vom Halteriegel losgelassen wird.

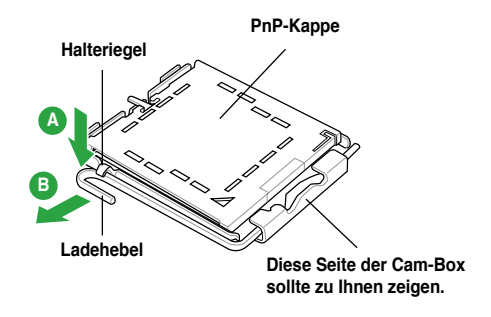

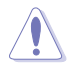

- Um Schäden an den Sockelpolen zu vermeiden, entfernen Sie bitte die PnP-Abdeckung nicht vor dem Beginn der CPU-Installation.
- Bitte bewahren Sie die Abdeckung für den Fall einer Rückgabe des Produktes auf.
- Die Produktgarantie deckt keine Beschädigung der Sockelpole ab.
- 2. Heben Sie den Befestigungshebel um 135º an.
- 3. Heben Sie die Deckplatte mit Daumen und Zeigefinger bis zu einem Winkel von 100º hoch, und drücken Sie die PnP-Abdeckung von der Deckplattenaussparung, um sie zu entfernen.
- 4. Legen Sie die CPU auf den Sockel. Richten Sie dabei das goldene Dreieck auf die linke untere Kante des Sockels aus. Die Sockelausrichtungsnase muss in die CPU-Kerbe einpassen.
- 5. Schließen Sie die Deckplatte und drücken Sie dann den Arretierhebel, bis er in den Halteriegel einrastet.

### **3. Arbeitsspeicher**

Sie können 512MB, 1GB, 2GB und 4GB nicht gepufferten nicht-ECC DDR2- und DDR3-DIMMs in den DIMM-Steckplätzen installieren.

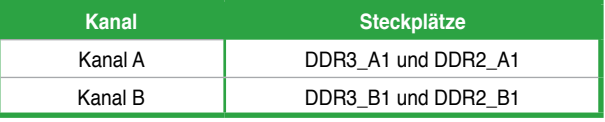

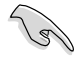

- Sie können verschiedene Speichergrößen in Channel A und Channel B installieren. Das System ordnet die gesamte Größe des weniger belegten Kanals für die Dual-Channel-Konfiguration zu. Der überschüssige Speicher des höher belegten Kanals wird dann der Single-Channel-Konfiguration zugeordnet.
- Installieren Sie immer DIMMs mit gleicher CAS-Latenzzeit. Für optimale Kompatibilität wird empfohlen, nur Speichermodule eines Herstellers zu verwenden.
- Durch die Speicheradressenbeschränkung in 32-Bit-Windows® können vom Betriebssystem nur 3GB oder weniger benutzt werden, selbst wenn 4GB installiert wurden. Für eine effektive Speichernutzung empfehlen wir Ihnen folgendes:
	- Installieren Sie maximal 3GB Speicher, wenn Sie ein 32-Bit-Windows® betriebssystem benutzen.
	- Installieren Sie ein 64-Bit-Windows®-betriebssystem, wenn Sie auf dem Motherboard 4GB oder mehr Speicher installieren wollen.
- Dieses Motherboard unterstützt keine DIMMs, die aus 256 Megabit- (Mb) Chips oder weniger hergestellt wurden.

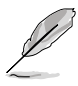

- DDR3- und DDR-Speichermodule können nicht gleichzeitig benutzt werden.
- Benutzen Sie die schwarzen Steckplätze für die DDR3-Speichermodule und die blauen Steckplätze für die DDR-Speichermodule.

### **4. BIOS-Informationen**

Benutzen Sie das BIOS-Einstellungsprogramm zum aktualisieren des BIOS oder zur Konfiguration seiner Parameter. Die BIOS-Anzeigen enthalten Navigationsanleitungen und eine kurze Online-Hilfe, um Ihnen die Verwendung zu erleichtern. Falls in Ihrem System Probleme auftauchen, oder das System nach dem Verändern einiger Einstellungen instabil wird, sollten Sie die Standardeinstellungen zurückholen.

Weitere Neuigkeiten finden Sie auf der ASUS-Webseite (www.asus.com).

#### **So öffnen Sie das BIOS-Setup beim Systemstart:**

Drücken Sie <Entf> während des Power-On Self-Test (POST). Wenn Sie nicht <Entf> drücken, fährt der POST mit seiner Routine fort.

#### **So öffnen Sie das Setup nach dem POST:**

- Starten Sie das System neu, indem Sie <Strg> + <Alt> + <Entf> drücken, und drücken Sie dann <Entf> während des POST, oder
- Drücken Sie den **Reset-Schalter** am Computergehäuse, und drücken Sie dann <Entf> während des POST, oder
- Schalten Sie das System aus und wieder an, und drücken Sie dann <Entf> während des POST

#### **Aktualisieren des BIOS mit ASUS EZ Flash 2:**

Booten Sie das System neu und drücken <Alt> + <F2> während des POST, um EZ Flash 2 zu starten. Legen Sie die Diskette, die die neueste BIOS-Datei enthält, ein. EZ Flash 2 führt den BIOS-Aktualisierungsprozess aus und startet das System automatisch nach dem Vervollständigen des Prozesses neu.

#### **So stellen Sie das BIOS mit CrashFree BIOS 3 wieder her:**

Starten Sie das System. Falls die BIOS-Datei beschädigt ist, sucht das CrashFree BIOS 3-Wiederherstellungsprogramm nach einer Diskette oder DVD, mit der das BIOS wieder hergestellt werden kann. Legen Sie die Support-DVD des Motherboards, oder eine Diskette mit der ursprünglichen oder einer neueren BIOS-Datei ein. Starten Sie das System neu, wenn das BIOS wieder hergestellt ist.

### **5. Software-Unterstützungbg**

Das Motherboard unterstützt Windows® XP/Vista / 7 Betriebssysteme (OS). Installieren Sie bitte immer die neueste OS-Version und die entsprechenden Updates, um die Funktionen Ihrer Hardware zu maximieren.

Die mit dem Motherboard gelieferte Support-DVD enthält die Treiber, Anwendungs-Software und Programme die Sie installieren können, um alle Motherboard-Funktionen benutzen zu können. Es wird bei aktivierter Autorun-Funktion automatisch das Treibermenü angezeigt.

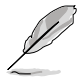

Wenn Autorun nicht aktiviert ist, durchsuchen Sie den Inhalt der Support-DVD, um die Datei ASSETUP.EXE im Ordner BIN zu finden. Doppelklicken Sie auf das Dateisymbol ASSETUP.EXE, um die DVD auszuführen.

# **1. Diagramma disposizione scheda madre**

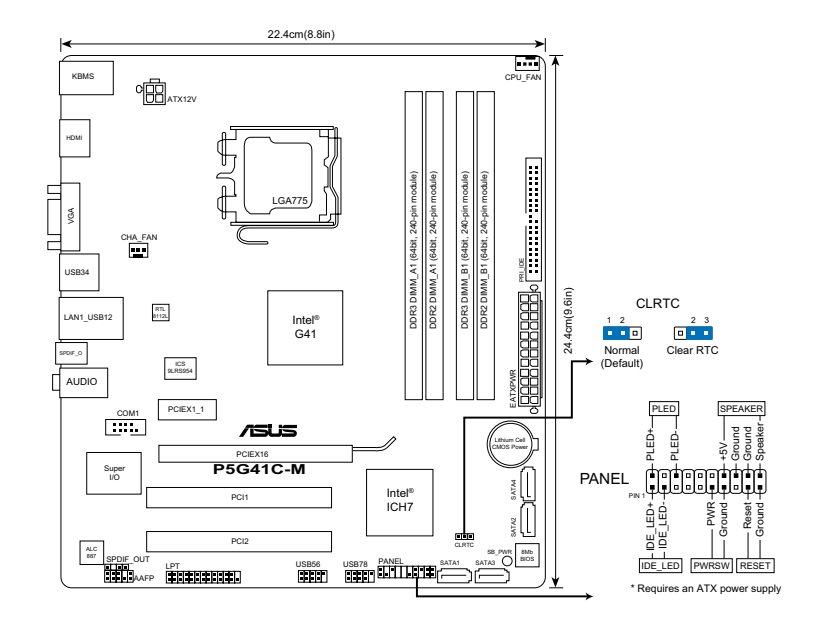

# **2. Installazione della CPU**

Installazione della CPU:

1. Premere la levetta di carico con il pollice (A), poi spostarla e sinistra (B) finché è liberata dalla linguetta di trattenimento.

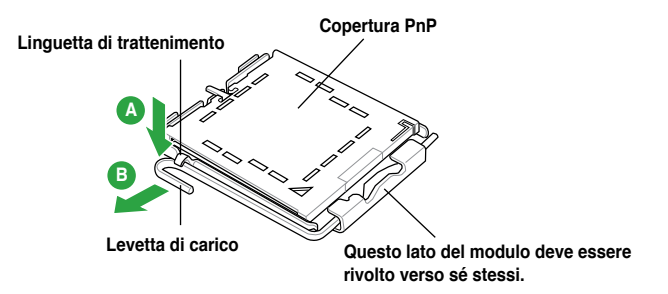

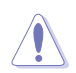

- Per evitare di danneggiare i pin, non rimuovere la copertura PnP salvo si stia installando una CPU.
- Conservare il cappuccio per eventuali restituzioni del prodotto.
- La garanzia del prodotto non copre i danni ai pin della presa.
- 2. Sollevare la levetta di carico di un angolo di 135˚.
- 3. Sollevare la placca di carico con il pollice e l'indice ad un angolo di 100º (A), poi spingere la copertura PnP dalla placca di carico per rimuoverla (B).
- 4. Collocare la CPU sopra la presa, assicurandosi che il triangolo dorato si trovi nell'angolo in basso a sinistra della presa. Il tasto di allineamento della presa deve adattarsi alla dentellatura della CPU.
- 5. Chiudere la placca di carico (A), poi spingere la leva di carico (B) finché scatta nella linguetta di trattenimento.

# **3. Memoria di sistema**

Nelle prese DIMM si possono installare moduli di memoria DDR2 e DDR3 non-ECC unbuffered da 512MB, 1G, 2GB e da 4GB.

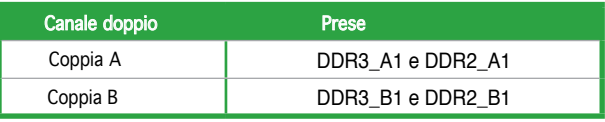

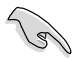

- È possibile installare diversi formati di memoria nei canali A e B. Il sistema mappa la dimensione totale del canale di dimensione più piccolo per la configurazione a canale doppio. Qualsiasi accesso alla memoria dal canale di dimensione maggiore, viene quindi mappato per il funzionamento a canale singolo.
- Utilizzare e installare sempre moduli DIMM con la stessa latenza CAS. Per poter garantire la perfetta compatibilità dei moduli, si raccomanda di utilizzare moduli di memoria acquistati presso lo stesso venditore.
- A causa dei limiti con gli indirizzi di memoria nel sistema operativo Windows® a 32 bit, quando si installa una memoria da 4GB o più sulla scheda madre, la memoria effettivamente utilizzabile dal sistema operativa può essere di 3GB o meno. Per usare in modo efficace la memoria, si raccomanda di eseguire una delle seguenti azioni:
	- Usare 3GB di memoria di sistema al massimo se si utilizza il sistema operativo Windows® a 32 bit.
	- Per installare 4GB di memoria o più sulla scheda madre, installare il sistema operativo Windows® a 64 bit.
- Questa scheda madre non supporta DIMM da 256 megabit (Mb) o minori.

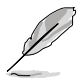

- Non è possibile utilizzare contemporaneamente moduli di memoria DDR2 e DDR3.
- Installare i moduli di memoria DDR3 nei canali neri e i moduli DDR2 nei canali blu.

# **4. Informazioni sul BIOS**

Usare l'utilità per la configurazione del BIOS per aggiornare il BIOS o configurarne i parametri. La schermata BIOS include tasti di navigazione ed una concisa guida in linea. Se si riscontrano problemi con il sistema, oppure se questo diventa instabile dopo avere modificato le impostazioni, caricare le impostazioni predefinite di configurazione Setup Defaults. Visitare la pagina Web ASUS (www.asus.com) per gli aggiornamenti.

#### **Per accedere al Setup all'avvio:**

Premere il tasto <Delete> durante il POST (Power On Self Test). Se non si preme il tasto <Delete>, il POST continua le sue routine di diagnostica.

#### **Per accedere al Setup dopo il POST:**

- Riavviare il sistema premendo i tasti <Ctrl> + <Alt> + <Delete>, poi premere il tasto <Delete> durante il POST, oppure
- Premere il **tasto di ripristino** sul telaio, poi premere il tasto <Delete> durante il POST, oppure
- Spegnere e riaccendere il sistema e poi premere il tasto <Delete> durante il **POST**

### **Aggiornare il BIOS con ASUS EZ Flash 2:**

Avviare il sistema e premere <Alt> + <F2> nel corso del POST per lanciare EZ Flash 2. Inserire una memoria flash USB contenente il file con la versione più recente del BIOS. EZ Flash 2 esegue il processo di aggiornamento del BIOS e riavvia automaticamente il sistema una volta completato.

### **Ripristinare il BIOS con CrashFree BIOS 3:**

Avviare il sistema. Se il BIOS è danneggiato, lo strumento per il ripristino automatico CrashFree BIOS 3 verifica l'unità ottica e la memoria flash USB per verificare la presenza di un file BIOS in modo da poter procedere al ripristino del BIOS: Inserire una memoria flash USB o il DVD di supporto che contiene il file con la versione più recente o originale del BIOS. Riavviare il sistema dopo avere eseguito il ripristino del BIOS.

### **5. Supporto per il software**

Questa scheda madre supporta un sistema operativo (OS) Windows® XP/Vista/7. Installate sempre l'ultima versione OS e gli aggiornamenti corrispondenti, in modo da massimizzare le funzioni del vostro hardware.

Il DVD di supporto fornito con il pacchetto della scheda madre contiene i driver, le applicazioni software e le utilità che possono essere installate per poter sfruttare tutte le caratteristiche della scheda madre. Viene visualizzato automaticamente il menu Driver se sul computer è attiva l'Esecuzione automatica.

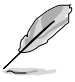

Se sul computer non è attiva ESECUZIONE AUTOMATICA, sfogliare i contenuti del DVD di supporto per individuare il file ASSETUP.EXE nella cartella BIN. Fare doppio clic su ASSETUP.EXE per eseguire il DVD.

# **1. Disposición de la Placa Madre**

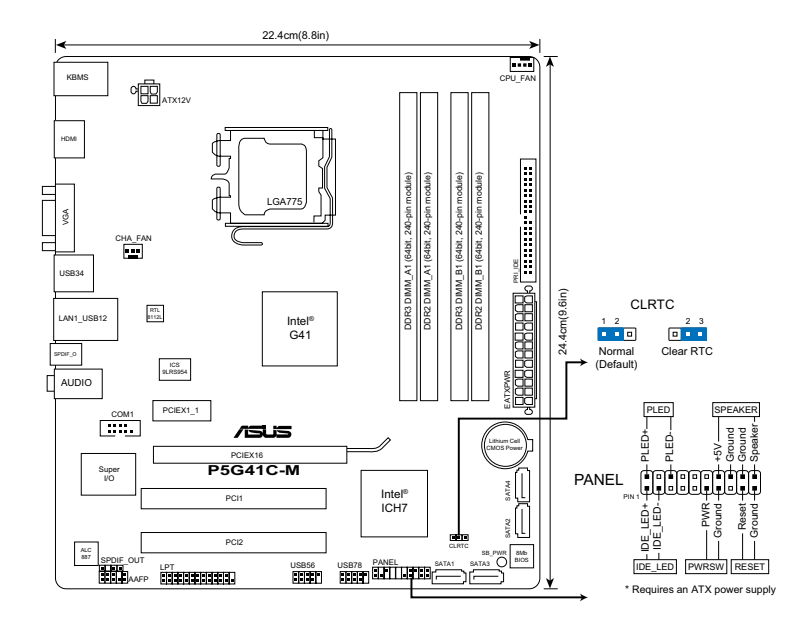

# **2. Instalación de la CPU**

Para instalar la CPU:

1. Pulse sobre la palanca con su dedo pulgar (A), moviendo ésta a la izquierda (B) hasta que sea liberada de la pestaña de retención.

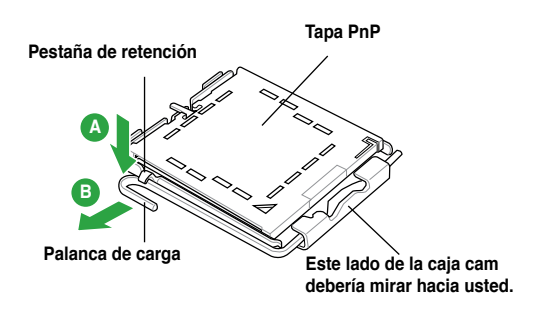

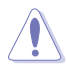

- Para prevenir daños a los pines del zócalo, no retire la cubierta PnP a menos que esté instalando una CPU.
- Si devuelve el producto por favor incluya la cubierta de éste.
- La garantía del producto no cubre daños a los pines del zócalo.
- 2. Levante la palanca de carga hasta alcanzar un ángulo de 135º.
- Levante la placa de carga con sus dedos pulgar e índice en un ángulo de 100º, pulsando sobre la cubierta PnP desde la ventana de la placa y retirando ésta.
- 4. Posicione la CPU sobre el zócalo, asegurándose de que el triángulo dorado esta alineado con la parte inferior derecha del zócalo. El zócalo tiene una marca que se ajusta a la muesca de la CPU.
- 5. Cierre la placa de carga, y empuje la palanca de carga hasta colocar ésta de nuevo en la pestaña de retención.

# **3. Memoria de sistema**

Puede instalar módulos DIMM DDR2 y DDR3 de tipo no ECC sin búfer de 512 MB, 1 GB, 2 GB y 4 GB en los zócalos DIMM.

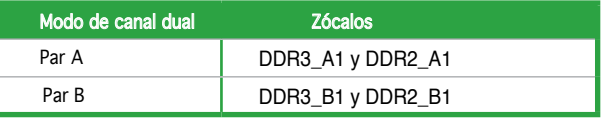

- Puede instalar distintos tamaños de memoria en el Canal A y el Canal B. El sistema relaciona el tamaño total del canal de menor tamaño para la configuración de canal doble. Cualquier exceso de memoria del canal de mayor tamaño se relaciona a continuación para las operaciones de canal único.
	- Instale siempre DIMM con la misma latencia CAS. Para una compatibilidad óptima, se recomienda que obtenga módulos de memoria del mismo proveedor.
	- Debido a los límites de direccionamiento de memoria de los sistemas operativos Windows® de 32 bits, si instala 4 GB de memoria o más en la placa base, la memoria real que reconocerá el sistema operativo será igual o inferior a 3 GB. Si desea realizar un uso más eficaz de la memoria, recomendamos la aplicación de cualquiera de las siguientes medidas:
		- Utilice un máximo de 3 GB de memoria de sistema si utiliza un sistema operativo Windows® de 32 bits.
		- Instale un sistema operativo Windows® de 64 bits si desea instalar 4 GB de memoria o más en la placa base.
- Esta placa base no admite DIMM compuestos de 256 megabits (Mb) o menos.

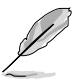

- La placa no admite el uso simultáneo de módulos de memoria DDR3 y DDR2.
- Instale los módulos de memoria DDR3 en las ranuras negras y los módulos de memoria DDR2 en las ranuras azules.

# **4. Información sobre la BIOS**

Utilice la utilidad de configuración del sistema BIOS para actualizar el sistema BIOS o configurar sus parámetros. Las pantallas de la BIOS incluyen teclas de navegación y una breve ayuda en línea para guiarle. Si encuentra algún problema con el sistema o si el sistema se vuelve inestable tras cambiar la configuración, cargue los valores de configuración predeterminados. Visite el sitio web ASUS (www.asus.com) para obtener actualizaciones.

### **Para acceder a la configuración de la BIOS durante el proceso de inicio:**

Pulse <Suprimir> durante el proceso de auto comprobación de encendido (Power-On Self-Test - POST). Si no pulsa <Suprimir>, el proceso POST continuará con sus rutinas de comprobación.

### **Para acceder a la configuración de la BIOS tras el proceso POST:**

- Reinicie el sistema presionando <Ctrl> + <Alt> + <Suprimir>, y pulse <Suprimir> durante el proceso POST, o
- Pulse el **botón de reinicio** en el chasis, y pulse <Suprimir> durante el proceso POST, o
- Apague y encienda el sistema, y pulse <Suprimir> durante el proceso POST.

### **Para actualizar el sistema BIOS con ASUS EZ Flash 2:**

Inicie el sistema y pulse <Alt> + <F2> durante la fase POST para abrir EZ Flash 2. Inserte un disco flash USB que contenga el archivo de BIOS más reciente. EZ Flash 2 realizará el proceso de actualización de BIOS y reiniciará automáticamente el sistema cuando haya finalizado.

### **Para recuperar el sistema BIOS con CrashFree BIOS 3:**

Inicie el sistema. Si el sistema BIOS está corrupto, la herramienta de recuperación automática CrashFree BIOS 3 comprobará la unidad óptica y la unidad de disco flash USB en busca de un archivo de BIOS para restaurar el sistema BIOS. Inserte un disco flash USB o el DVD de soporte que contenga el archivo de BIOS original o más reciente. Reinicie el sistema una vez que se haya recuperado el sistema BIOS.

# **5. Software de soporte**

Esta placa madre soporta sistemas operativos (SO) Windows® XP/Vista/7. Instale siempre la última versión del SO con sus actualizaciones correspondientes para que pueda maximizar las funciones de su hardware.

El DVD de soporte que incluye la caja de la placa base contiene controladores, aplicaciones software y utilidades que puede instalar para disfrutar de todas las funciones que ofrece la placa base. Al introducirlo mostrará automáticamente el menú Drivers (Controladores) si la función Autorun (Ejecución automática) está habilitada en su equipo.

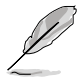

Si la función Autorun (Ejecución automática) NO está habilitada en su equipo, explore los contenidos del DVD de soporte para buscar el archivo ASSETUP. EXE en la carpeta BIN. Haga doble clic en ASSETUP.EXE para ejecutar el DVD.

### **1. Схема расположения элементов материнской платы**

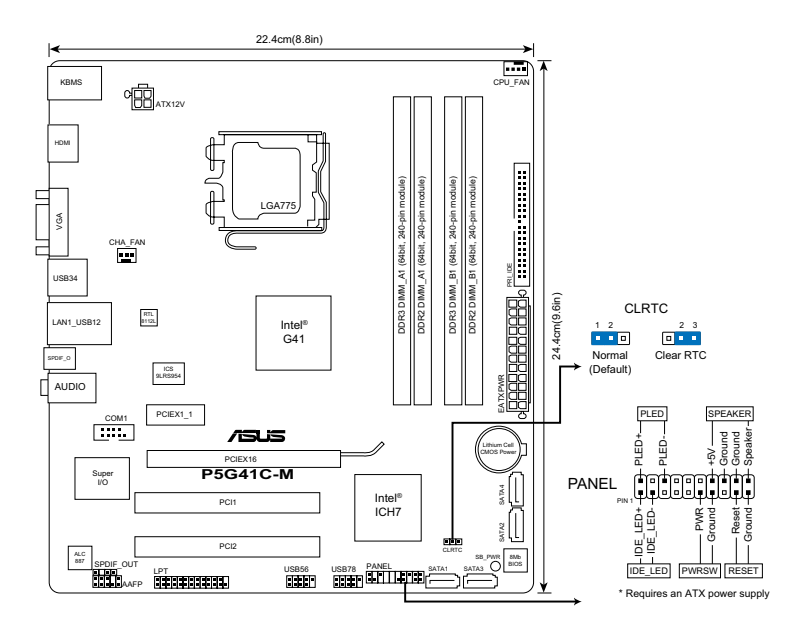

### **2. Установка процессора**

Для установки процессора выполните следующее:

1. Нажмите на удерживающий рычаг большим пальцем (А), затем перемещайте его влево (В) до тех пор, пока он не высвободится из под фиксирующего выступа.

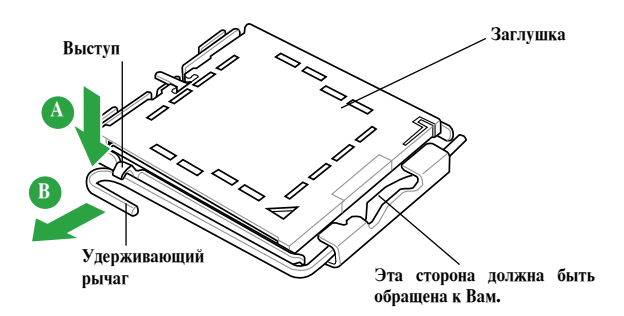

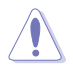

• Для предотвращения повреждения контактов разъема не удаляйте заглушку до начала установки процессора.

- Сохраните заглушку для возврата изделия.
- Гарантия на товар не распространяется в случае повреждения контактов разъема.
- 2. Поднимите рычаг на угол 135º.
- 3. Поднимите крышку большим и указательным пальцами на угол 100º, затем снимите заглушку.
- 4. Положите процессор в сокет, убедившись, что золотой треугольник на углу процессора располагается над нижним левым углом сокета. Ключевой элемент гнезда должен соответствовать вырезу на процессоре. Процессор должен без усилий плотно вставать в сокет.
- 5. Закройте крышку, затем надавите на рычаг, пока он не защелкнется за фиксирующий выступ.

#### **3. Системная память**

Вы можете устанавливать небуферизированные (без ECC) модули оперативной памяти DIMM DDR2 объемом 512 Мбайт, 1Гбайт, 2Гбайт и 4Гбайт.

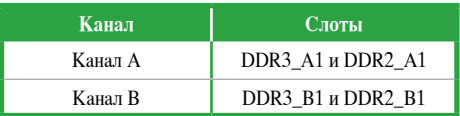

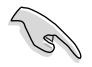

- Кроме того, установка модулей памяти в слоты DIMM должна выполняться в соответствии с конфигурациями модулей памяти, указанными в этом разделе. Кроме того, установка модулей памяти в слоты DIMM должна выполняться в соответствии с конфигурациями модулей памяти, указанными в этом разделе. Избыток памяти, установленный во второй канал, будет доступен при работе в одноканальном режиме.
- Всегда используйте модули памяти DIMM с одинаковыми параметрами задержки CAS (CAS latency). Для лучшей совместимости мы рекомендуем использовать модули памяти одного производителя.
- Из-за ограничений, заложенных в 32-битные ОС Windows, они не могут полностью адресовать 4 ГБ оперативной памяти. Поэтому, при установке 4ГБ актуальный объем памяти, доступный для ОС, всегда будет около 3ГБ или меньше. Для эффективного использования памяти рекомендуется сделать следующее:
	- Использовать максимум 3ГБ памяти при использовании 32-битной Windows.
	- Установить 64-битную ОС Windows при установке 4 и более гигабайт памяти.
- Модули памяти объемом 256 Мб и меньше не поддерживаются этой материнской платой.

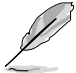

- Модули памяти DDR3 иDDR2 нельзя использовать одновременно.
- Используйте черные слоты для модули памяти DDR3, а синие для DDR2.

### **4. Информация о BIOS**

Для обновления или конфигурации параметров BIOS используйте утилиту BIOS Setup. Содержит краткую справку по клавишам навигации и параметрам BIOS. Если после изменения настроек BIOS система стала работать нестабильно, восстановите настройки по умолчанию (Setup Defaults). Для получения обновлений посетите сайт ASUS www.asus.com.

#### **Для входа в BIOS Setup при запуске**

Нажмите **<Delete>** при прохождении (POST). Если Вы не нажали **<Delete>**, POST продолжит тестирование оборудования.

#### **Для входа в BIOS Setup после POST:**

- Нажмите **<Ctrl> + <Alt> + <Delete>**для перезагрузки системы, затем нажмите **<Delete>** во время POST.
- Нажмите кнопку перезагрузки на корпусе, затем нажмите **<Delete>** во время POST.
- Перезапустите систему и нажмите **<Delete>** во время POST.

#### **Обновление BIOS с помощью ASUS EZ Flash 2**

Запустите систему и нажмите **<Alt> + <F2>** во время POST для запуска EZ Flash 2. Вставьте USB флеш диск, который содержит файл с новой версией BIOS. EZ Flash 2 выполнит обновление BIOS и перезагрузит систему.

#### **Для восстановления BIOS с помощью CrashFree BIOS 3:**

Запустите систему. Если BIOS поврежден, CrashFree BIOS3 попросит вставить USB флеш диск или Support DVD, с исходным или новым файлом BIOS. Перезагрузите систему после восстановления BIOS.

### **5. Программная поддержка**

Эта материнская плата поддерживает операционные системы Windows XP/Vista/7. Для использования всех аппаратных функций всегда устанавливайте последнюю версию ОС и соответствующие обновления.

На Support DVD, поставляемом в комплекте с материнской платой находятся драйвера, программы и утилиты, которые Вы можете установить для использования всех возможностей материнской платы. Меню установки Drivers появится при установке диска в привод, если в Вашей ОС включен режим автозапуска.

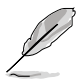

Если автозапуск выключен, найдите на Support DVD в папке BIN файл ASSETUP. Дважды щелкните по нему.

# **1. Disposição da placa-principal**

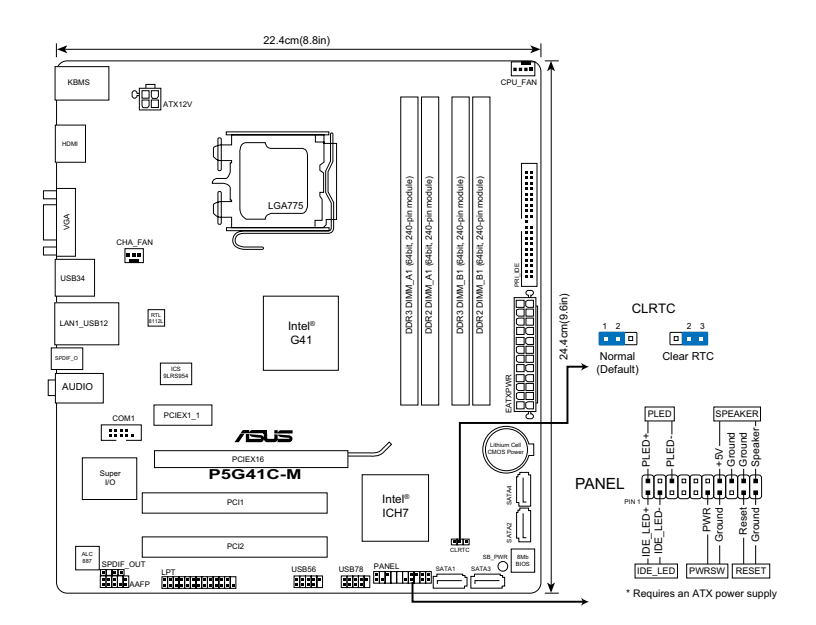

# **2. Instalação da CPU**

Para instalar a CPU:

1. Exerça pressão sobre a alavanca com o seu polegar (A) e de seguida mova-a para a esquerda (B) até ficar liberta da patilha de fixação.

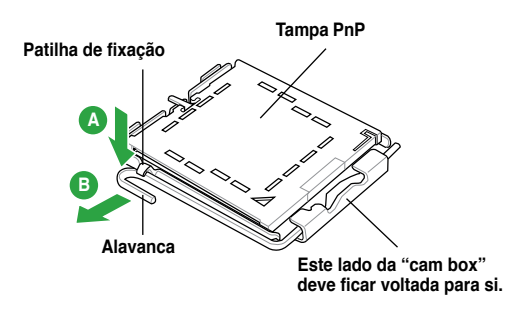

**Português**

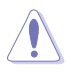

- Para evitar danificar os pinos do socket, não remova a tampa PnP a não ser que esteja a instalar uma CPU.
- Guarde a tampa, caso seja necessário devolver o produto.
	- A garantia do produto não cobre danos ao nível dos pinos do socket.
- 2. Levante a alavanca de carga até um ângulo de 135º.
- Levante o prato de carregamento com o polegar e indicador num ângulo de 100º (A), de seguida empurre a tampa PnP através da janela do prato de carregamento para a remover (B).
- 4. Posicione a CPU por cima do socket, certificando-se de que o triângulo dourado está no canto inferior esquerdo do socket. A chave de alinhamento do socket deve encaixar no entalhe existente na CPU.
- 5. Feche o prato de carregamento (A), de seguida exerça pressão sobre a alavanca de carregamento (B) até esta encaixar com um estalido na patilha de fixação.

# **3. Memória do sistema**

Pode instalar DIMMs DDR2 e DDR3 não-ECC de 512 MB, 1GB, 2GB e 4GB sem buffer, nas ranhuras DIMM.

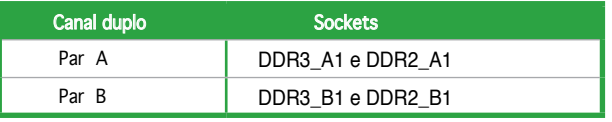

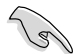

- Poderá instalar vários tamanhos de memória no Canal A e no Canal B. O sistema mapeia o tamanho total do canal de tamanho menor na configuração de duplo canal. Qualquer excesso de memória do canal de tamanho superior será mapeado para operação de canal único.
- Instale sempre DIMMs com a mesma latência CAS. Para uma óptima compatibilidade, recomendamos-lhe a obtenção de módulos de memória junto do mesmo vendedor. Visite o web site da ASUS para consultar a lista de Vendedores Aprovados.
- Devido às limitações de endereço de memória no Sistema Operativo Windows® de 32 bits, se instalar 4GB, ou mais, de memória na placa principal, a memória efectiva utilizável para o Sistema Operativo pode ser cerca de 3GB, ou menos. Para uma utilização efectiva da memória, recomendamos que escolha uma das seguintes opções:
	- Utilize um máximo de 3GB de memória se estiver a utilizar um Sistema Operativo Windows® de 32 bits.
	- Instale um Sistema Operativo Windows® de 64 bits se desejar instalar 4GB, ou mais, de memória na placa principal.
- Esta placa principal não suporta DIMMs com memória igual ou inferior a 256 megabits (Mb).

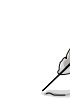

- Os módulos de memória DDR3 e DDR2 não podem ser utilizados em simultâneo.
- Utilize módulos de memória DDR3 nas ranhuras pretas e módulos de memória DDR2 nas ranhuras azuis.

**Português**

# **4. Informação da BIOS**

Utilize o utilitário de Configuração do BIOS para actualizar o BIOS ou configurar os seus parâmetros. Os ecrãs da BIOS incluem teclas de navegação e uma breve ajuda online que lhe servirão de guia. Se se deparar com problemas ao nível do sistema, ou se o sistema ficar instável após alteração das definições, carregue as predefinições de configuração. Visite o web site da ASUS (www.asus.com) para obter as actualizações.

#### **Para aceder ao utilitário de configuração aquando do arranque:**

Prima a tecla <Delete> durante a rotina POST (Power-On Self Test). Se não premir a tecla <Delete>, a rotina POST prossegue com as suas rotinas de teste.

#### **Para aceder ao utilitário de configuração após a rotina POST:**

- Reinicie o sistema premindo as teclas <Ctrl> + <Alt> + <Delete>, de seguida prima a tecla <Delete> durante a rotina POST, ou
- Prima o **botão Reiniciar** existente no chassis, de seguida prima a tecla <Delete> durante a rotina POST, ou
- Desligue o sistema e volte a ligá-lo, de seguida prima a tecla <Delete> durante a rotina POST.

#### **Para actualizar o BIOS com o ASUS EZ Flash 2:**

Arranque o sistema e prima <Alt> + <F2> durante o Teste de arranque para iniciar o EZ Flash 2. Insira um disco flash USB que contenha o ficheiro de BIOS mais recente. O EZ Flash 2 executa o processo de actualização do BIOS e reinicia o sistema automaticamente quando terminar.

#### **Para recuperar o BIOS com o CrashFree BIOS 3:**

Arranque o sistema. Se BIOS estiver danificado, a ferramenta de recuperação automática CrashFree BIOS 3 irá verificar, na unidade óptica e no disco flash USB se existe algum ficheiro de BIOS para restaurar o BIOS. Insira um disco flash USB ou o DVD de suporte que contenha o ficheiro de BIOS original ou um mais recente. Reinicie o sistema depois da recuperação do BIOS.

### **5. Suporte de software**

Esta placa-principal suporta o sistema operativo Windows® XP/Vista/7. Instale sempre a versão mais recente do sistema operativo e respectivas actualizações para que possa maximizar as capacidades do seu hardware.

O DVD de Suporte que está incluído na embalagem da placa principal contém controladores, aplicações de software e utilitários que poderá instalar para desfrutar de todas as funcionalidades da placa principal. O menu de Controladores será exibido automaticamente se a Execução automática estiver activa no seu computador.

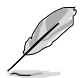

Se a Execução automática NÃO estiver activada no seu computador, procure no conteúdo do DVD de Suporte e localize o ficheiro ASSETUP.EXE na pasta BIN. Faça duplo clique no ficheiro ASSETUP.EXE para executar o DVD.

# **1. Rozmieszczenie elementów płyty głównej**

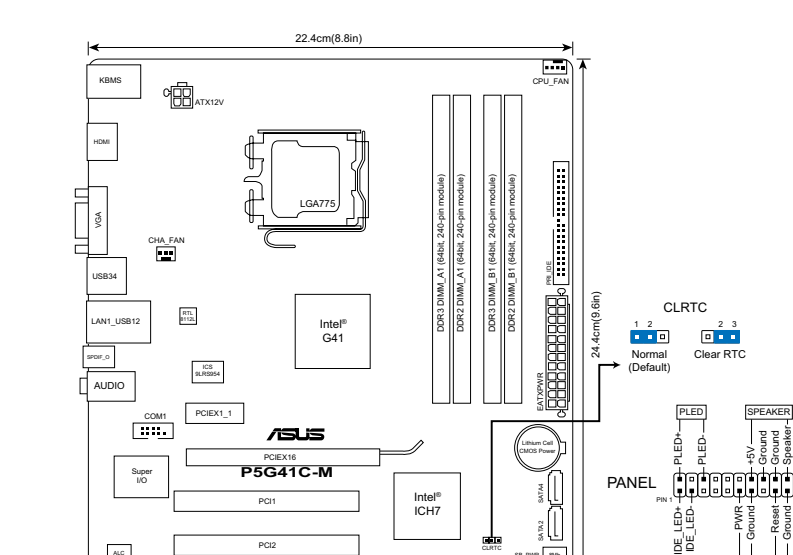

USB56<br>**USB7** 

DE LET LET USBS USB78 PANEL LET<br>SPDIAFP **ELECTECIE DE LETT DE LETT DE LETT** 

# **2. Instalacja procesora**

Aby zainstalować procesor:

AAFP

ALC 887

1. Naciśnij kciukiem (A) dźwignię ładowania, a następnie przesuń ją w lewo (B), aż do jej zwolnienia z zatrzasku mocującego.

8Mb BIOS SB\_PWR

ires an ATX power supp

IDE\_LED PWRSW | RESET

SATA1 SATA3

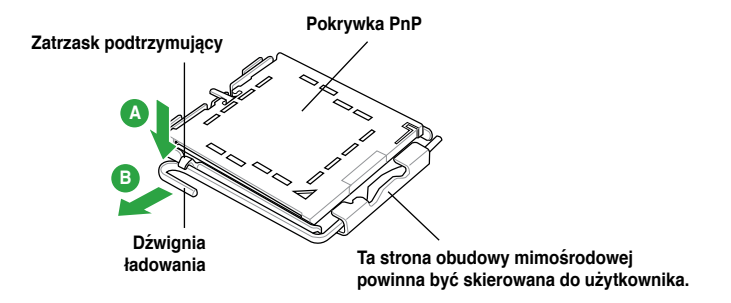

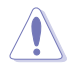

- Aby uniknąć uszkodzenia szpilek gniazda, nie należy zdejmować pokrywki PnP, aż do zainstalowania procesora.
- Należy zachować pokrywki na wypadek zwrotu produktu.
- Gwarancja produktu nie obejmuje uszkodzeń szpilek gniazda.
- 2. Unieść dźwignię obciążenia do kąta 135º.
- 3. Unieś kciukiem i palcem wskazującym płytę ładowania pod kątem 100º (A), a następnie naciśnij pokrywkę PnP z okna płyty ładowania w celu zdjęcia (B).
- 4. Ustaw procesor nad gniazdem i upewnij się, że znak złotego trójkąta znajduje się w dolnym, lewym rogu gniazda. Identyfikator wyrównania gniazda powinien pasować do nacięcia procesora.
- 5. Zamknij płytę ładowania (A), a następnie naciśnij dźwignię ładowania(B), aż do zatrzaśnięcia w zatrzasku podtrzymującym.

# **3. Pamięć systemowa.**

W gniazdach DIMM można instalować moduły DIMM niebuforowanej pamięci 512 MB, 1GB, 2GB i 4GB non-ECC DDR2 i DDR3.

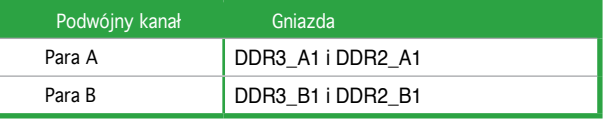

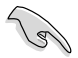

- W Kanale A i w Kanale B możesz zainstalować pamięci o różnej wielkości. System, w celu wyboru konfiguracji dual-channel mapuje wielkość całkowitą kanału o mniejszej wielkości. Nadmiarowa wielkość pamięci dla kanału o większej wielkości jest wówczas mapowana do pracy jednokanałowej.
- Zawsze instaluj moduły z tymi samymi parametrami CAS latency. Dla optymalnych rezultatów rekomendujemy zakup pamięci tego samego producenta.
- Ze względu na ograniczenia adresowania pamięci w 32-bitowym systemie operacyjnym Windows®, w przypadku instalowania na płycie głównej pamięci wielkości 4GB i większej, rzeczywista pamięć użyteczna dla systemu operacyjnego może wynosić około 3GB lub mniej. W celu efektywnego użycia pamięci zalecamy wykonanie jednej z poniższych czynności:
	- W przypadku korzystania z 32-bitowego systemu operacyjnego Windows® używaj maksymalnie 3 GB pamięci.
	- Jeżeli chcesz zainstalować 4GB lub więcej pamięci na płycie głównej, zainstalui 64-bitowy system operacyjny Windows®.
- Płyta główna nie obsługuje pamięci DIMM o pojemności 256 megabitów (MB) lub mniejszej.

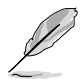

- Modułów pamięci DDR3 i DDR2 nie można używać równocześnie.
- Moduły pamięci DDR3 można instalować w gniazdach czarnych, a moduły pamięci DDR2 w gniazdach niebieskich.

# **4. Informacje BIOS**

Do aktualizacji BIOS lub konfiguracji jego parametrów użyj narzędzia BIOS Setup. Jeśli napotkasz problemy systemowe lub gdy system stanie się niestabilny po zmianie ustawień, proszę załadować domyślne ustawienia (Load Setup Defaults). Proszę także odwiedzić stronę (www.asus.com) dla aktualizacji.

### **Aby przejść do Ustawień (Setup) podczas uruchamiania:**

Naciśnij <Delete> podczas automatycznego testu Power-On Self Test (POST). Jeśli nie zostanie naciśnięty klawisz <Delete>, test POST będzie kontynuowany.

### **Aby przejść do Ustawień (Setup) po zakończeniu testu POST:**

- Uruchom ponownie system naciskając <Ctrl> + <Alt> + <Delete>, a następnie naciśnij <Delete> podczas testu POST lub
- Naciśnij **przycisk ponownego uruchomienia (Reset)** na obudowie, a następnie <Delete> podczas testu POST lub
- Wyłącz systemi włącz go ponownie, a następnie naciśnij <Delete> podczas testu **POST**

### **W celu aktualizacji BIOS poprzez ASUS EZ Flash 2:**

Uruchom ponownie system i naciśnij press <Alt> + <F2> podczas testu POST w celu uruchomienia EZ Flash 2. Włóż dysk flash USB z najnowszym plikiem BIOS. EZ Flash 2 wykonuje proces aktualizacji BIOS i po jego zakończeniu automatycznie uruchamia ponownie system.

#### **W celu przywrócenia BIOS poprzez CrashFree BIOS 3:**

Uruchom system. Jeśli BIOS jest uszkodzony, program narzędziowy CrashFree BIOS 3 do automatycznego przywracania, sprawdzi obecność pliku BIOS w napędzie optycznym i na dysku flash USB w celu odtworzenia BIOS. Włóż dysk flash USB lub dysk Support DVD, który zawiera oryginalny lub najnowszy plik BIOS. PO przywróceniu BIOS uruchom ponownie system.

### **5. Obsługa oprogramowania**

Ta płyta główna obsługuje systemy operacyjne (OS)Windows® XP/Vista/7. Aby maksymalnie wykorzystać możliwości sprzętu, należy zawsze instalować najnowszą wersję systemu operacyjnego (OS) i przeprowadzać odpowiednie aktualizacje.

Płyta DVD, która wchodzi w skład pakietu płyty głównej zawiera sterowniki, oprogramowanie i narzędzia umożliwiające zainstalowanie wszystkich funkcji płyty głównej. Jeżeli funkcja Autorun (Autoodtwarzanie) jest włączona na Twoim komputerze, automatycznie zostanie wyświetlone menu Drivers (Sterowniki).

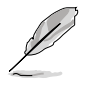

Jeżeli funkcja Autorun (Autoodtwarzanie) NIE jest włączona na Twoim komputerze, przejrzyj zawartość płyty DVD, aby zlokalizować plik ASSETUP. EXE w folderze BIN. Dwukrotnie kliknij ASSETUP.EXE, aby uruchomić płytę DVD.

# **1. Schéma základní desky**

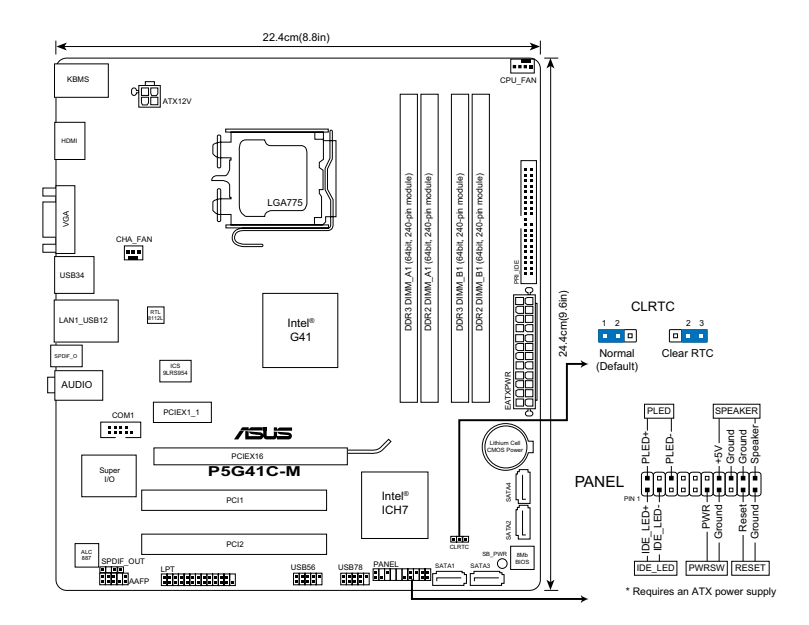

# **2. Instalace procesoru**

Montáž procesoru:

1. Prstem zatlačte na zajišťovací páčku (A – load lever) , poté páčku odtlačte doleva (B), dokud se neuvolní z drážky.

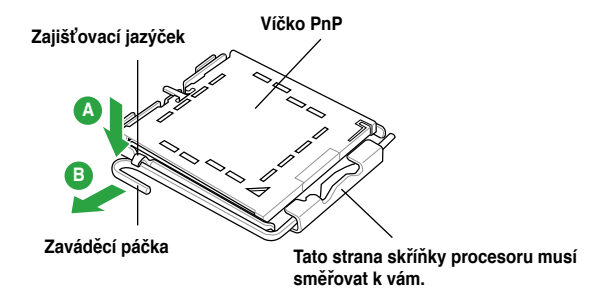

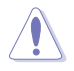

- Abyste zabránili poškození pinů patice, ponechte na patici ochrannou záslepku (PnP cap) dokud nebudete instalovat procesor.
- Ochrannou záslepku zachovejte pro případné vrácení produktu.
- Záruka na desku se nevztahuje na poškození pinů patice.
- 2. Zvedněte zaváděcí páčku do úhlu 135ş.
- 3. Nadzvedněte vkládací destičku palcem a ukazováčkem do úhlu 100º (A), poté zatlačte na ochrannou záslepku (PnP cap) a sundejte ji z vkládací destičky.
- 4. Umístěte procesor nad paticí tak, aby se zlatý trojúhelník na procesoru nacházel v nad levým m dolním rohem patice. Dalším orientačním bodem pro správné umístění procesoru do patice je tzv. Alignment Key. Tento výstupek na patici (Alignment Key) by měl být shodně s vrubem na.
- 5. Uzavřete vkládací destičku (A) a zatlačte zajišťovací páčku dokud nezapadne do zajišťovací drážky.

# **3. Systémová pamět'**

Do patic DIMM můžete instalovat paměťové moduly 512 MB, 1 GB, 2 GB a 4 GB bez vyrovnávací paměti a moduly DDR2 a DDR3 DIMM jiné, než ECC.

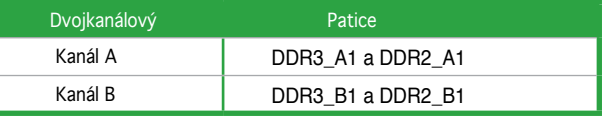

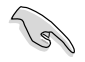

- Do kanálu A a kanálu B můžete nainstalovat různé velikosti paměti. Systém namapuje celkovou velikost menšího kanálu pro dvojkanálovou konfiguraci. Veškerá nadbytečná paměť z většího kanálu bude potom namapována pro jednokanálové použití.
- Instalujte vždy DIMMy se stejnou CAS latencí. Pro optimální výsledky doporučujeme používat moduly stejného výrobce.
- Kvůli omezení adresování paměti ve 32bitové verzi systému Windows® bude v případě instalace 4 nebo více GB paměti operační systém ve skutečnosti moci využívat přibližně 3 GB nebo méně. Pokud chcete paměť efektivně využívat, doporučujeme provést některý z následujících kroků:
	- Pokud používáte 32bitovou verzi systému Windows®, použijte nanejvýš 3 GB systémové paměti.
	- Pokud chcete nainstalovat na základní desku 4 nebo více GB paměti, nainstalujte 64bitovou verzi systému Windows®.
- Tato základní deska nepodporuje moduly DIMM o kapacitě 256 megabitů (Mb) nebo méně.

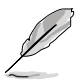

- Paměťové moduly DDR3 a DDR2 nelze používat současně.
- Používejte paměťové moduly DDR3 na černých paticích a paměťové moduly DDR2 na modrých paticích.

# **4. Informace o BIOSu**

Pro aktualizaci systému BIOS a nastavení jeho parametrů použijte utilitu BIOS Setup. Obrazovky BIOS používjí k ovládání navigační klávesy a online pomoc. Pokud budete mít systémové potíže nebo je systém nestabilní po změně nastavení, obnovte standardní nastavení (load the Setup Defaults). Navštivte webovou stránku ASUS (www.asus.com) pro stažení aktualizací.

#### **Vstup do nastavení (Setup) při startu počítače:**

Pokud chcete nastavení změnit, stiskněte během provádění testu POST (Power-On Self Test) klávesu <Delete>. Pokud ji nestisknete, bude POST pokračovat v rutinních testech.

#### **Vstup do nastavení (Setup) po testech POST:**

- Restartujte systém kombinací kláves <Ctrl> + <Alt> + <Delete> a během testu POST stiskněte klávesu <Delete>, nebo
- zmáčkněte tlačítko reset na počítači a během testu POST stiskněte klávesu <Delete>, nebo
- počítač můžete restartovat jeho vypnutím a opětovným zapnutím a během testu POST stiskněte klávesu <Delete>

#### **Aktualizace systému BIOS pomocí nástroje ASUS EZ Flash 2:**

Spusťte počítač a stisknutím kláves <Alt> + <F2> během testu POST spusťte nástroj EZ Flash 2. Vložte disk USB flash, který obsahuje nejaktuálnější soubor BIOS. Nástroj EZ Flash 2 provede aktualizaci systému BIOS a po dokončení automaticky restartuje systém.

#### **Obnovení systému BIOS pomocí nástroje CrashFree BIOS 3:**

Spusťte počítač. Pokud je systém BIOS poškozen, nástroj pro automatickou obnovu CrashFree BIOS 3 zjistí, zda se v optické jednotce a na disku USB flash nachází soubor BIOS pro obnovu systému BIOS. Vložte disk USB flash nebo podpůrný disk DVD, který obsahuje originální nebo nejaktuálnější soubor BIOS. Po obnovení systému BIOS restartujte počítač.

### **5. Softwarová podpora**

Tato základní deska podporuje operační systémy (OS) Windows® XP/Vista/7. Instalujte vždy nejnovější verze OS a odpovídající aktualizací, abyste mohli maximalizovat využití vlastností vaší základní desky.

Instalační disk DVD, který je součástí balení základní desky, obsahuje ovladače, software a utility, sloužící ke zprovoznění všech funkcí základní desky. Pokud máte v počítači povolenu funkci Autorun (automatické spuštění), automaticky se zobrazí nabídka Drivers (Ovladače).

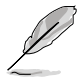

Pokud funkce Autorun (automatické spuštění) NENÍ v počítači povolena, najděte na instalačním disku DVD ve složce BIN soubor ASSETUP.EXE. Poklepáním na ASSETUP.EXE disk DVD spustíte.

### **1. Az alaplap felépítése**

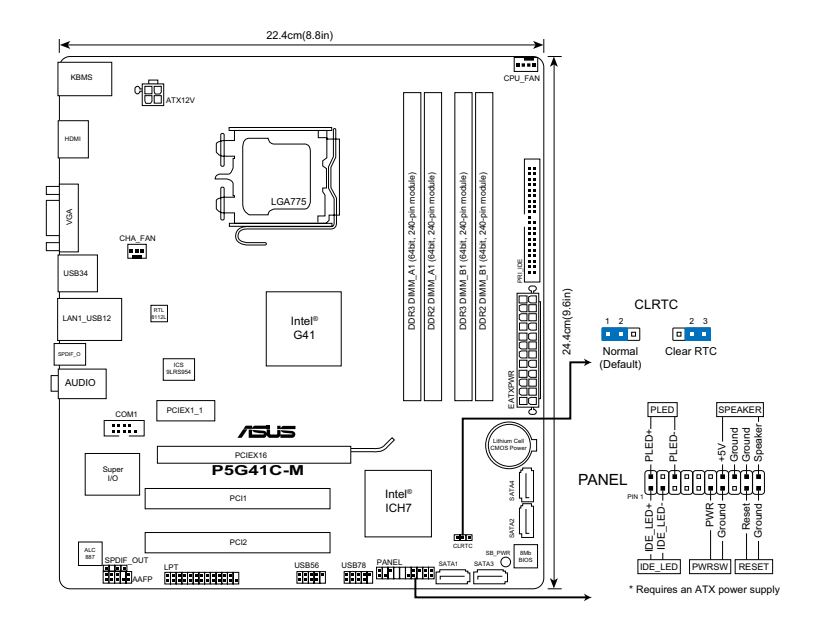

# **2. A CPU beszerelése**

A központi feldolgozó egység telepítéséhez:

1. Nyomja le a rögzítőkart a hüvelykujjával (A), majd mozdítsa el balra (B), hogy kiszabaduljon a rögzítőfül alól.

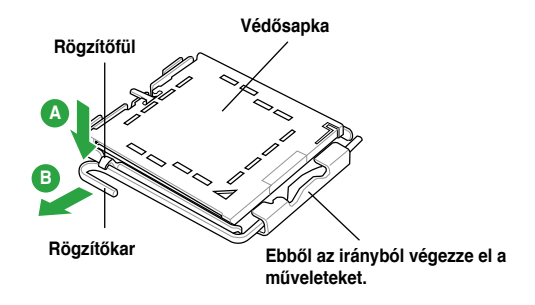

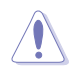

- A foglalat védelme érdekében ne távolítsa el a foglalat védősapkáját, csak közvetlenül a processzor behelyezése előtt.
- A foglalat védősapkáját tartsa meg későbbi felhasználásra, ne dobja el.
- A foglalat tűinek sérüléseire nem terjed ki a termékgarancia.
- 2. Hajtsa fel a szorítókart 135 fokos szögbe.
- 3. Hajtsa fel a processzor rögzítőtálcáját 100°-os szögben (A), majd pattintsa ki a foglalat védősapkáját (B).
- 4. Helyezze a processzort a foglalatra úgy, hogy a CPU megjelölt sarka és a rögzítőkar töve egymás fölött legyenek (a megjelölt irányból nézve a bal alsó sarokban). Helyes elhelyezés esetén a foglalaton lévő kiugrásnak illeszkednie kell a processzoron található bevágásba.
- 5. Ha a CPU benne van a foglalatban, hajtsa le a rögzítőtálcát (A), majd hajtsa le a rögzítőkart és húzza be a foglalat oldalán lévő rögzítőfül alá (B).

### **3. Rendszermemória**

A DIMM aljzatokba 512 MB, 1 GB, 2 GB és 4 GB kapacitású, nem pufferelt, nem ECC típusú DDR2 és DDR3 DIMM modul telepíthető.

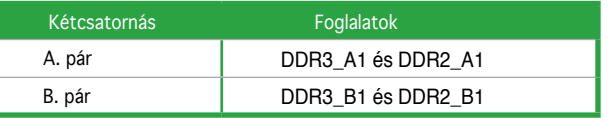

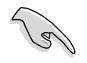

- Az "A" és a "B" csatornához eltérő memóriakapacitás telepíthető. A rendszer a kisebb méretű csatorna teljes méretét leképezi a kétcsatornás konfigurációra. A nagyobb méretű csatorna többletmemóriája ezt követően egycsatornás műveletre lesz leképezve.
- Mindig azonos CAS késleltetésű modulokat használjon. Az optimális teljesítmény érdekében javasoljuk, hogy azonos gyártótól szerezze be az összes DDR RAM modulját.
- A 32 bites Windows® operációs rendszer memória cím csökkentése miatt, ha 4GB-s vagy ennél nagyobb memóriakártyát telepít az alaplapra, az operációs rendszer által felhasználható memória valójában csak 3GB vagy ennél kevesebb lesz. A memória optimális használatának biztosítása érdekében kérjük, kövesse az alábbi utasításokat:
	- Amennyiben 32 bites Windows® operációs rendszerrel rendelkezik, akkor maximum egy 3GB rendszermemóriát használjon. .
	- Amennyiben 4GB vagy ennél nagyobb rendszermemóriát kíván telepíteni az alaplapra, akkor telepítsen egy 64 bites Windows® operációs rendszert.
- Ez az alaplap a 256 megabit (Mb) vagy kisebb kapacitású DIMM modulok használatát nem támogatia.

- A DDR3 és DDR2 memóriamodulok egyidejűleg nem használhatók.
- A DDR3 memóriakodulokat a fekete nyílásokban, a DDR2 memóriamodulokat pedig a kék színű nyílásokban kell használni.

# **4. BIOS információk**

A BIOS frissítéséhez vagy a paraméterek beállításához használja a BIOS beállítások (BIOS Setup) menüt. A BIOS Setup beépített súgóval (Help) is rendelkezik. Amennyiben a rendszer instabillá válna, vagy más rendszerproblémákat észlel a BIOS beállítások megváltoztatása után, töltse vissza az alapértelmezett értékeket (Load BIOS/Setup Defaults). Az elérhető BIOS frissítésekhez látogassa meg az ASUS weboldalát: www.asus.com.

### **Belépés a BIOS Setup-ba rendszerinduláskor:**

Nyomja meg a <Delete> gombot a rendszer indulásakor POST (Power-On Self Test – Induláskori Önellenőrzés) közben. Ha nem nyomja meg a <Delete> gombot, a POST folytatja tesztelési eljárásait, és elindul az operációs rendszer.

### **Belépés a BIOS Setup-ba POST után:**

- Indítsa újra a számítógépet a <CTRL>+<ALT>+<DELETE> gombok lenyomásával, vagy
- Indítsa újra a számítógépet a számítógépen található RESET gombbal, vagy
- Kapcsolja ki, majd be a számítógépet, majd kövesse a "Belépés a BIOS Setup-ba rendszerinduláskor rendszerinduláskor" bekezdésben található utasításokat.

### **A BIOS frissítése az ASUS EZ Flash 2 segítségével:**

Indítsa el a rendszert, majd nyomja meg az <Alt> + <F2> billentyűkombinációt a bekapcsolási önteszt (POST) közben, hogy betöltse az EZ Flash 2 programot. Helyezzen be egy, a legfrissebb BIOS-fájlt tartalmazó USB flash lemezt. Az EZ Flash 2 elvégzi a BIOS frissítést, és automatikusan újraindítja a rendszert a frissítés végeztével.

### **A BIOS helyreállítása a CrashFree BIOS 3-al:**

Indítsa el a rendszert. Ha a BIOS sérült, a CrashFree BIOS 3 automatikus helyreállítási eszköz az optikai meghajtón és az USB flash lemezen fog keresni, hogy helyreállítsa a BIOS-t. Helyezzen be egy, a legfrissebb BIOS-fájlt tartalmazó USB flash lemezt vagy Támogató DVD-t a meghajtóba. Indítsa újra a rendszert a BIOS helyreállítását követően.

# **5. Szoftvertámogatás**

Ez az alaplap a Microsoft® Windows® XP, Vista és 7 operációs rendszereket támogatja. A legjobb teljesítmény elérése érdekében rendszeresen frissítse operációs rendszerét és az illesztőprogramokat.

Az alaplappal csomagjában mellékelt DVD tartalmazza azokat a meghajtókat, szoftver alkalmazásokat és eszközöket, melyek telepítik az alaplap összes funkcióját. Amennyiben a számítógép Autorun módra van állítva, a képernyõn automatikusan megjelenik a Drivers (Meghajtók) menü.

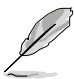

Amennyiben a számítógép nincs Autorun módban, a Support DVD BIN mappájában keresse meg az ASSETUP.EXE fájlt. A DVD elindításához kattintson kétszer az ASSETUP.EXE fájlra.

### **1. Разположение на елементите на дънната платка**

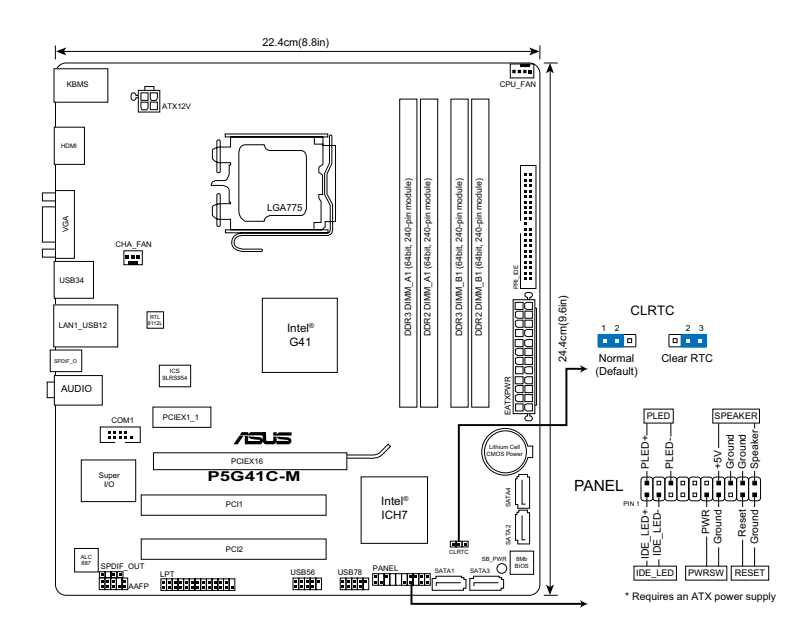

# **2. Инсталиране на процесора**

Инсталиране на микропроцесор:

1. Натиснете лоста за зареждане с палец (A), след това го преместете наляво (B), докато държачът се освободи.

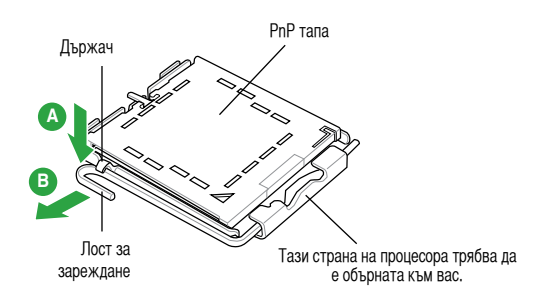

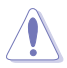

- За да се предотврати деформация на щифтовете, не премахвайте PnP тапата, освен ако няма да инсталирате процесор.
- Моля пазете тапата в случай че искате да върнете закупения продукт.
- Гаранцията не покрива повреди на щифтовете.
- 2. Повдигнете лостчето до ъгъл 135º.
- 3. Повдигнете пластината за зареждане с палец и показалец до 100º (A), след което премахнете PnP тапата, като я избутате от пластината за зареждане (B).
- 4. Позиционирайте процесора над цокъла, като се уверите, че златният триъгълник се намира в долния ляв ъгъл на цокъла. Позициониращият клин на цокъла трябва да влезе в прореза на процесора.
- 5. Затворете пластината за зареждане (A), след което натиснете лоста за зареждане (B) докато той щракне в държача.

### **3. Системна памет**

Mожете да инсталирате 512MB, 1GB, 2GB и 4GB небуферирана памет, различна от ECC DDR2 и DDR3 DIMM в DIMM гнездата.

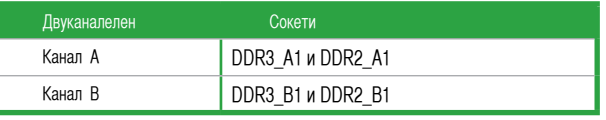

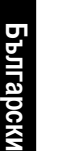

- Можете да инсталирате модули с различна големина в Channel A (Канал А) и Channel B (Канал Б). Системата нанася общата големина на по-малкия канал за двуканална конфигурация. Допълнителната памет от по-големия канал, ако има такава, се регистрира за едноканална операция.
- Винаги монтирайте DIMM модули със съответната CAS латентност. За оптимални резултати препоръчваме закупуване на памет от същия вносител.
- Поради ограничение на адреса на паметта за 32 битова Windows® операционна система, когато инсталирате 4GB памет или повече на дънната платка, действителната памет, която се използва от операционната система, може да бъде около 3GB или по-малко. За ефективно използване на паметта, препоръчваме Ви да изберете една от следните опции:
	- Използвайте не повече от 3GB системна памет, ако използвате 32 битова Windows<sup>®</sup> операционна система.
	- Инсталирайте 64 битова Windows® операционна система, когато искате да инсталирате 4GB или повече на дънната платка.
- Тази дънна платка не поддържа DIMM модули от 256 мегабита (Mb) или по-малко.

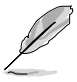

- Модулите памет DDR3 и DDR2 не могат да се използват едновременно.
- Използвайте DDR3 модулите памет на черните слотове, а DDR2 модулите памет на сините слотове.

# **4. BIOS информация**

Използвайте BIOS Setup utility (Програма за конфигуриране на BIOS), за да актуализирате BIOS-а или да конфигурирате параметрите му. В случай, че установите проблеми със системата или същата стане нестабилна след промяната на настройките, заредете настройките по подразбиране. Посетете сайта на ASUS (www.asus.com) за осъвременяване.

### **За да влезете в Настройките при стартиране:**

Натиснете <Delete> по време на собствения тест при включена мощност Power-On Self Test (POST). Ако не натиснете <Delete>, POST ще продължи с тестовите си програми.

### **За да влезете в Настройките след POST:**

- Рестартирайте системата като натиснете **<Ctrl> + <Alt> + <Delete>**, след това натиснете **<Delete>** по време на POST, или
- Натиснете **бутона за рестартиране** на шасито, след това натиснете **<Delete>** по време на POST, или
- Изключете **системата** и после я **включете** , след това натиснете **<Delete>** по време на **POST**

### **Актуализиране на BIOS-а с ASUS EZ Flash 2:**

Рестартирайте системата и натиснете <Alt> + <F2> по време на POST, за да стартирате EZ Flash 2. Поставете USB флаш диск съдържащ най-новия BIOS файл. EZ Flash 2 актуализира BIOS-а и автоматично рестартира системата, когато процесът приключи.

### **Възстановяване на BIOS-а с CrashFree BIOS 3:**

Рестартирайте системата. Ако BIOS-ът е повреден, инструментът за автоматично възстановяване CrashFree BIOS 3 ще провери дали оптичното устройство и USB флаш диска съдържат BIOS файл, от който да се възстанови BIOS-а. Поставете USB флаш диск или помощния DVD диск, които съдържат оригиналния или най-новия BIOS файл. Рестартирайте системата след като сте възстановили BIOS-а.

# **5. Поддръжка на софтуера**

Това основно табло поддържа операционната система (OS) Windows® XP/Vista/7. Винаги инсталирайте най-новата версия на операционната система и съответните допълнения, за да можете да използвате максимално качаствата на вашия хардуер.

Помощният DVD диск, който се предоставя като част от комплекта на дънната платка, съдържа драйвери, софтуерни приложения и инструменти, които можете да инсталирате, за да се възползвате от всички функции на дънната платка. Дискът автоматично показва менюто Drivers (Драйвери), ако опцията Autorun (Автоматично зареждане) е активирана на Вашия компютър.

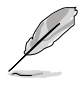

Ако опцията Autorun (Автоматично зареждане) НЕ е активирана на Вашия компютър, разгледайте съдържанието на помощния DVD диск, за да откриете файла ASSETUP.EXE в папката BIN. Натиснете два пъти с мишката върху ASSETUP.EXE, за да стартирате DVD диска.

# **1. Dispunerea pe placa de bază**

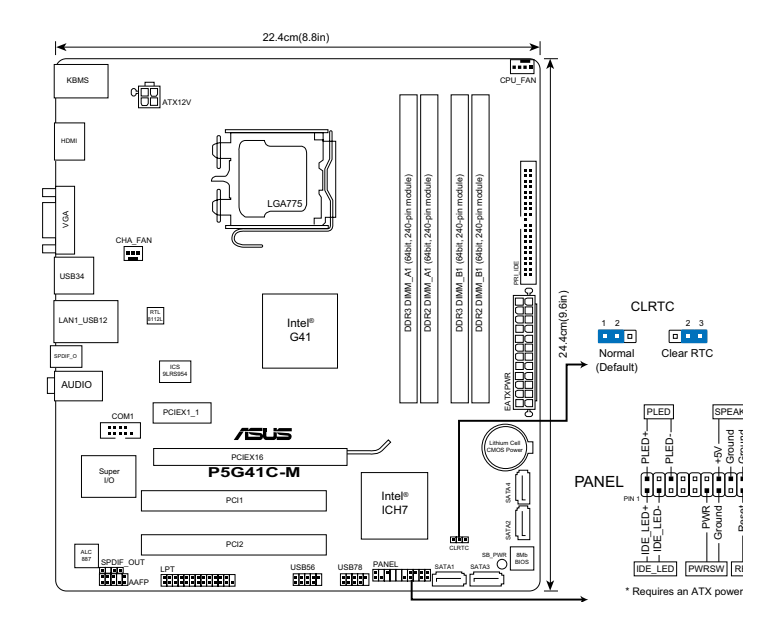

# **2. Instalarea CPU**

Pentru instalarea CPU:

1. Apăsaţi cu degetul mare pârghia de încărcare (A), apoi deplasaţi-o către stânga (B), pănă când este eliberată din butonul de reţinere.

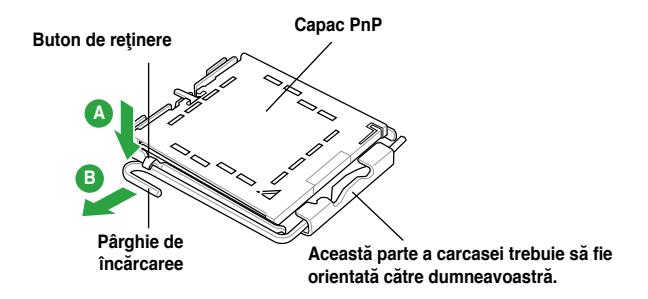

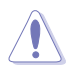

- Pentru a împiedica deteriorarea contactelor soclului, nu îndepărtați capacul PnP decât dacă instalaţi CPU.
- Vă rugăm să păstraţi capacul pentru returnarea produsului.
- Garanţia produsului nu acoperă deteriorarea contactelor soclului.
- 2. Ridicati maneta de sarcină la un unghi de 135<sup>°</sup>.
- 3. Ridicaţi cu ajutorul degetului mare şi al arătătorului placa de încărcare până la un unghi de 100<sup>°</sup> (A), apoi îndepărtați prin apăsare capacul PnP de pe fereastra plăcii de încărcare (B).
- 4. Aşezaţi CPU peste soclu, asigurându-vă că triunghiul auriu este situat în colţul din stânga-jos al socului. Cheia de aliniere a soclului ar trebui să se potrivească în canelura CPU.
- 5. Închideπi placa de încãrcare (A), apoi împingeπi pârghia de încãrcare (B) pânã când aceasta se închide cu ajutorul butonului de reπinere.

### **3. Memoria sistemului**

Puteți instala memorii DIMM DDR2 și DDR3 non-ECC unbuffered de 512 MB, 1 GB, 2 GB şi 4 GB pe soclurile DIMM.

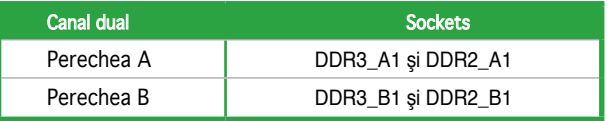

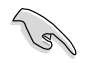

- Puteţi instala mărimi variabile de memorie la Canalul A şi Canalul B. Sistemul analizează mărimea totală a canalului de mărime mai mică pentru configurarea canalului dual. Orice exces de memorie a canalului de mărime mai mare este apoi analizată pentru o operare pe un singur canal.
- Instalaţi întotdeauna modulele de memorie DIMM cu acelaşi timp de întârziere CAS. Pentru compatibilitate optimă, vă recomandăm să achizitionati modulele de memorie de la același distribuitor.
- Din cauza limitării adresei de memorie de 32-bit la Windows® OS, atunci când instalaţi memorie d 4GB sau mai mult pe placa de bază, memoria actuală utilizabilă pentru OS poate fi în jur de 3GB sau mai putin. Pentru o folosire efectivă a memoriei, recomandăm să faceţi orice din următoarele:
	- Folosiţi maximum 3GB de memorie de sistem dacă folosiţi 32-bit Windows® OS.
	- Instalați 64-bit Windows® OS atunci când doriți să instalați 4GB sau mai mult pe placa de bază.
- Această placă de bază nu suportă DIMM de 256 megabiţi (Mb) sau mai puţin.

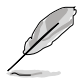

- Modulele de memorie DDR3 şi DDR2 nu pot fi folosite simultan.
- Folosiţi module de memorie DDR3 pe soclurile negre şi module de memorie DDR2 pe soclurile albastre.

# **4. Informaţii despre BIOS**

Folositi utilitara BIOS pentru a actualiza BIOS-ul sau pentru a configura parametrii săi. Ecranele BIOS includ taste de navigatie și scurt ajutor online pentru a vă ghida. Dacă întâlniți probleme de sistem, sau dacă sistemul devine instabil după ce ati schimbat setările, încărcați valorile de configurare predefinite (Setup Defaults). Vizitati situl ASUS (www.asus.com) pentru actualizări.

#### **Pentru a intra în meniul de instalare (Setup) la pornire:**

Apăsaţi pe tasta <Delete> în timpul procedurii de Power-On Self Test (POST). Dacă nu apăsaţi pe <Delete>, POST continuă cu rutinele de testare.

### **Pentru a intra în meniul de instalare (Setup) după POST:**

- Restartaţi sistemul apăsând pe <Ctrl> + <Alt> + <Delete>, apoi apăsaţi pe <Delete> în timpul rulării POST, sau
- Apăsaţi pe **butonul de reiniţializare** de pe carcasă, apoi apăsaţi pe <Delete> în timpul rulării POST, sau
- Închideţi sistemul şi apoi deschideţi-l, după care apăsaţi pe <Delete> în timpul rulării POST

### **Pentru a face upgrade la BIOS cu ajutorul EZ Flash 2 de la ASUS:**

Încărcați sistemul și apăsați pe tastele <Alt> + <F2> în timpul rulării POST pentru a lansa EZ Flash 2. Introduceti unitatea flash pentru USB care contine ultima variantă de fişier BIOS. EZ Flash 2 execută procesul de upgrade pentru BIOS şi reporneşte automat sistemul după ce procesul s-a terminat.

### **Pentru a recupera BIOS-ul cu ajutorul CrashFree BIOS 3:**

Încărcaţi sistemul. În cazul în care BIOS-ul este corupt, utilitarul de autorecuperare CrashFree BIOS 3 verifică existenţa unui fişier BIOS pe unitatea optică şi pe unitatea flash pentru USB pentru a restabili BIOS-ul. Introduceți unitatea flash pentru USB sau DVD-ul suport care să conțină fișierul original BIOS sau fișierul cel mai recent BIOS. Reporniți sistemul după ce BIOS-ul a fost recuperat.

### **5. Software de sprijin**

Această placă de bază suporta sistemele de operare (OS) Windows® XP/Vista/7. Instalaţi întotdeauna ultima versiune de OS şi actualizările corespunzătoare pentru a putea optimiza caracteristicile componentelor hardware.

DVD-ul de sprijin vine livrat împreună în pachetul plăcii de bază și contine drivere. aplicatii software și utilitare pe care puteți instala toate caracteristicile plăcii de bază. Afișează automat meniul cu drivere dacă funcția Autorulare este activată în computerul dvs.

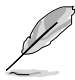

Dacă funcţia Autorulare NU este activată în computerul dvs, răsfoiţi conţinutul DVD-lui de sprijin pentru a găsi fişierul ASSETUP.EXE din cadrul directorului BIN. Faceti click dublu pe ASSETUP.EXE pentru a rula DVD-ul.

# **1. Izgled matične ploče**

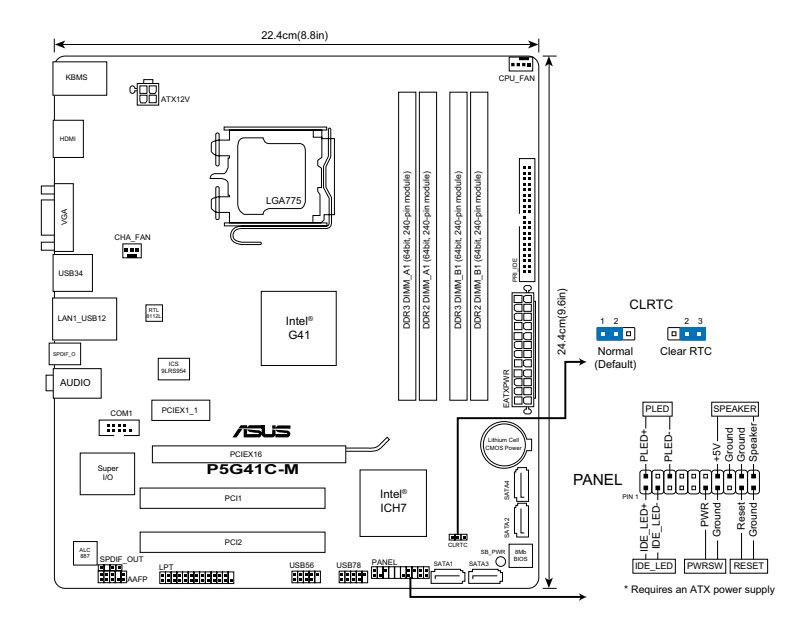

# **2. Instalacija procesora**

Da bi instalirali procesor:

1. Pritisnite polugu palcem (A), potom je pomerite na levo (B) dok je ne oslobodite.

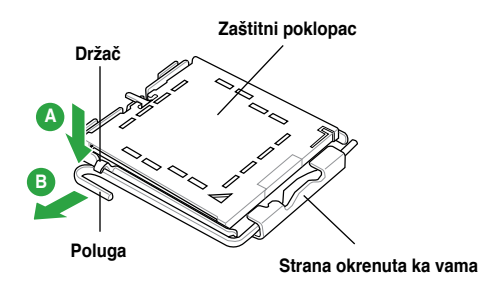

**Srpski**

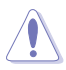

- Da bi ste zaštitili konektore na podnožju nemojte uklanjati poklopac osim ako ne postavljate procesor.
- Zadržite poklopac u slučaju da želite da vratite proizvod.
- Garancija npokriva oštećena na konektorima podnožja procesora.
- 2. Podignite polugu za opterećenje do ugla od 135<sup>º</sup> .
- 3. Podignite ploču za postavljanje palcem do ugla od 100 stepeni (A) i potom istisnite zaštitni poklopac sa nje (B).
- 4. Postavite procesor iznad podnožja, obratite pažnju da je zlatna oznaka na procesoru okrenuta donjem levom uglu podnožja. Kontrolni zarez na procesoru treba da se poklopi sa ispupčenjem na podnožju.
- 5. Zatvorite ploču za postavljanje (A), i potom pritisnite polugu (B) dok se ne zakači za držač.

# **3. Sistemska memorija**

Možete da instalirate 512 MB, 1GB, 2GB i 4GB nebaferovane ne-ECC DDR2 i DDR3 DIMMs u DIMM proreze.

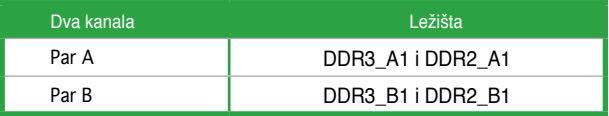

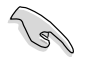

- Možete instalirati različite veličine memorije u kanalu A i kanalu B. Sistem prikazuje ukupnu veličinu nisko-baždarenog kanala zbog konfiguracije sa dva kanala. Svaki višak memorije sa visoko-baždarenog kanala se onda prikazuje zbog rada jednog kanala.
- Uvek koristite memorije sa jednakim CAS vrednostima, za maksimalnu kompatibilnost, preporučujemo da meorijski moduli budu od istog proizvođača. Posetite ASUS sajt za informacije o sertifikovanim proizvođačima.
- Usled limitacija adrese memorije na operativnom sistemu Windows® 32-bit. kada instalirate 4GB ili više memorije na matičnoj ploči, memorija koju OS može da koristi je oko 3GB ili manje. Za efikasno korišćenje memorije, preporučujemo da uradite sledeće:
	- Koristite maksimalno 3GB sistemske memorije ukoliko 32-bit Windows® OS.
	- Instalirate 64-bit Windows® OS kada želite da instalirate 4GB ili više memorije na matičnoj ploči.
- Ova matična ploča ne podržava DIMM-ove sačinjene od 256 megabita (Mb) ili manie.

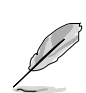

- DDR3 i DDR2 memorijski moduli ne mogu se koristiti simultano.
- Koristite DDR3 memorijske module na crnim prorezima, a DDR2 memorijske module na plavim prorezima.

**Srpski**

# **4. BIOS**

Upotrebite pomoćni program za podešavanje BIOS-a da ažurirate BIOS ili da konfigurišete njegove parametre. Ekrani BIOS-a podržavaju navigaciju putem tastature i kratka objašnjenja svakog od parametara. Ukoliko vaš sistem ima probleme, ili je posta nestabilan posle promena parametara, odaberite opciju "Load Setup Defaults". Posetite ASUS sait (vu.asus.com) i potražite najnoviju verziju BIOS-a.

### **Pokretanje podešavanja BIOS-a**

Pritisnite <Delete> taster tokom Power-On Self Test (POST) ekrana. Ukoliko ne pritisnete <Delete> taster, POST nastavlja sa normalnim podizanjem sistema.

#### **Ulazak u BIOS posle POST ekrana:**

- Resetujte sistem držeći <Ctrl> + <Alt> + <Delete>, a potom uđite u BIOS toko POST ekrana pritiskajući <Delete>, ili
- Resetujte sistem pritiskom na Reset taster na kućištu, a potom uđite u BIOS toko POST ekrana pritiskajući <Delete>, ili
- Ugasite pa potom upalite sistem, a potom uđite u BIOS toko POST ekrana pritiskajući <Delete>, ili

### **Da ažurirate BIOS uz pomoć ASUS EZ Flash 2:**

Startujte sistem i pritisnite <Alt> + <F2> tokom POST-a da pokrenete EZ Flash 2. Ubacite USB fleš disk koji sadrži najnoviji BIOS fajl. EZ Flash 2 obavlja process BIOS ažuriranja i automatski restartuje sistem kada završi.

### **Da povratite BIOS uz pomoć CrashFree BIOS 3:**

Startujte sistem. Ukoliko je BIOS koruptovan, the CrashFree BIOS 3 alat za automatsko vraćanje proverava optički drajv i USB fleš disk za BIOS fajl da bi se vratio BIOS. Ubacite USB fleš disk ili DVD za podršku koji sadrži originalni ili najnovili BIOS fajl. Restartujte sistem nakon vraćanja BIOS-a.

### **5. Softverska podrška**

Ova matična ploča podržava Windows® XP/Vista/7 operativne sisteme (OS). Uvek instalirajte najnoviju verziju operativnog sistema i sve patcheve da bi ste maksimalno iskoristili potencijale vašeg sistema.

DVD za podršku koji ste dobili sa matičnom pločom sadrži drajvere, softverske aplikacije i pomoćne programe koje možete da instalirate kako bi imali sve opcije za matičnu ploču. On automatski prikazuje meni sa drajverima ukoliko je Autorun (automatsko pokretanje) omogućeno na vašem kompjuteru.

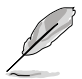

Ukoliko Autorun (automatsko pokretanje) NIJE omogućen na vašem kompjuteru, pretražite sadržaj DVD-ja za podršku dok ne pronađete fajl ASSETUP.EXE u BIN folderu. Kliknite duplim klikom miša na ASSETUP.EXE da pokrenete DVD.

**Srpski**

### **1. Anakart yerleşimi**

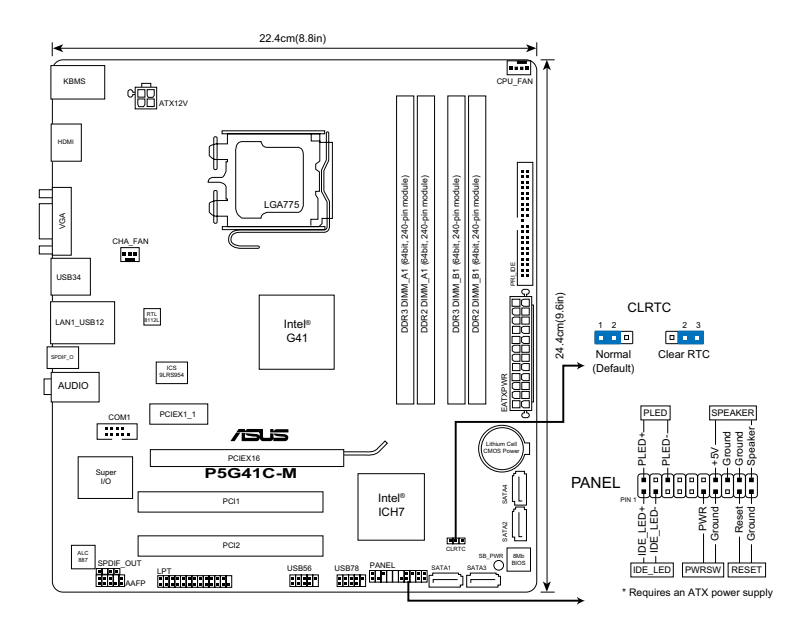

EEE Yönetmeliğine Uygundur.

# **2. CPU Kurulumu**

CPU'yu takmak için:

1. Baş parmağınızla (A) yük koluna bastırın, ardından tutma yerinden çıkıncaya kadar sola (B) kayın.

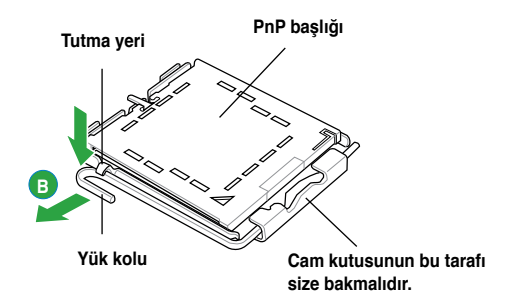

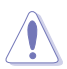

- Soket pimlerine zarar verilmesini önlemek için, CPU takıncaya kadar PnP başlığını çıkarmayın.
- Ürünü geri iade etmek için lütfen başlığı saklayın.
- Ürün garantisi soket pimlerine verilen hasarları kapsamamaktadır.
- 2. Yük kolunu 135º açıya kaldırın.
- 3. Yük plakasını baş parmağınız ve işaret parmağınız ile 100º açı yapacak şekilde kaldırın, ardından çıkarmak için PnP başlığını yük plakası penceresinden itin.
- 4. CPU'yu soketin üzerine yerleştirin, altın renkli üçgenin soketin sol alt köşesinde olduğundan emin olun. Soket hizalama anahtarı CPU oyuğuna uymalıdır.
- 5. Yük plakasını kapatın, ardından yük kolunu tutma yerine geçinceye kadar itin.

### **3. Sistem Belleği**

DIMM yuvalarına 512 MB, 1GB, 2GB ve 4GB önbelleğe alınmayan ECC DDR2 ve DDR3 olmayan DIMM'leri takabilirsiniz.

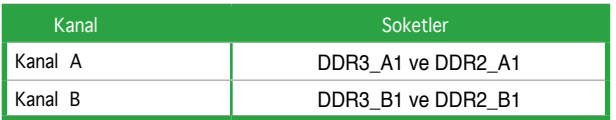

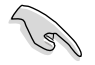

- Kanal A ve Kanal B'ye farklı boyutta bellekler takabilirsiniz. Sistem çift kanal yapılandırması için daha düşük boyutlu kanalın toplam boyutunu eşler. Ardından yüksek boyutlu kanaldan daha büyük boyutlu bir bellek tek kanal çalışması için eşlenir.
- Aynı CAS gizliliğine sahip olan DIMM'leri takın. Optimum kullanım için bellek modüllerini aynı satıcıdan almanız önerilir.
- 32-bit Windows® işletim sistemindeki bellek adresi sınırlamasından dolayı, anakarta 4GB veya daha büyük bellek taktığınızda, işletim sisteminin kullanılabilir gerçek belleği yaklaşık 3GB veya daha az olabilir. Belleğin verimli bir şekilde kullanılması için, aşağıdakilerden birini yapmanızı tavsiye ederiz.
	- 32-bit Windows® işletim sistemi kullanıyorsanız en fazla 3GB system belleği kullanın.
	- Anakarta 4GB veya daha büyük bellek takmak istediğinizde 64-bit Windows® işletim sistemi yükleyin.
- Bu anakart 256 megabit (MB) veya daha küçük DIMM'leri desteklemez.

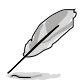

- DDR3 ve DDR2 bellek modülleri aynı anda kullanılamaz.
- DDR3 bellek modüllerini arkadaki yuvalarda, DDR2 bellek modüllerini mavi renkli yuvalarda kullanın.

# **4. BIOS bilgisi**

BIOS'u güncellemek veya parametrelerini yapılandırmak için BIOS Kurulum yardımcı programını kullanın. BIOS ekranlarında size yol gösterecek gezinti tuşları ve kısa çevrimiçi yardım bulunmaktadır. Sistem parametreleri ile karşılaşırsanız veya ayarları değiştirdikten sonra sistem dengesizleşirse, Varsayılan Ayarları yükleyin. Güncellemeler için ASUS web sitesini (www. asus.com) ziyaret ediniz.

### **Başlarken Setup'a girmek için:**

GüçAçma Otomatik Testi (POST) sırasında <Delete> tuşuna basın. <Delete> tuşuna basmazsanız, POST rutin teste devam eder.

### **POST sonrası Setup'a girmek için:**

- <Ctrl> + <Alt> + <Delete> tuşlarına basın, ardından POST sırasında <Delete> tuşuna basın veya
- Şasideki sıfırlama düğmesine basın, ardından POST sırasında <Delete> tuşuna basın veya
- Sistemi kapatın ve tekrar açın, ardından POST sırasında <Delete> tuşuna basın

### **ASUS EZ Flash 2 ile BIOS'u güncellemek için:**

EZ Flash 2'yi başlatmak için POST sırasında sistemi önyükleyin ve <Alt> + <F2> tuşuna basın. En yeni BIOS dosyasını içeren USB flaş diski takın. EZ Flash 2 BIOS güncelleme işlemini yürütür ve bittiğinde sistemi otomatik olarak yeniden başlatır.

### **CrashFree BIOS 3 ile BIOS'u kurtarmak için:**

Sistemi önyükleyin. BIOS bozuksa, CrashFree BIOS 3 otomatik kurtarma aracı BIOS'u eski haline getirmek için optik sürücüde ve USB flaş diskte bir BIOS dosyası olup olmadığına bakar. Orijinal veya en yeni BIOS dosyasını USB flaş diski veya Destek DVD'sini takın. BIOS kurtarıldıktan sonra sistemi yeniden başlatın.

### **5. Yazılım desteği**

Bu anakart Windows® XP / Vista/7 işletim sistemini (OS) destekler. Daima en yeni OS sürümünü ve ilgili güncellemeleri kurun, böylece donanım özelliklerinizi en üst düzeye çıkarabilirsiniz.

Anakart paketiyle birlikte verilen destek DVD'si, anakartın tüm özelliklerinden faydalanmak için yükleyebileceğiniz sürücüleri, yazılım uygulamalarını ve yardımcı programları içerir. Bilgisayarınızda Autorun (otomatik başlatma) etkinleştirilmişse, Sürücüler menüsü otomatik olarak görünür.

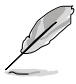

Bilgisayarınızda Autorun (otomatik başlatma) ETKİN DEĞİLSE, BIN klasöründeki ASSETUP.EXE dosyasını bulmak için destek DVD'sinin içeriğine göz atın. DVD'yi çalıştırmak için ASSETUP.EXE dosyasına çift tıklayın.

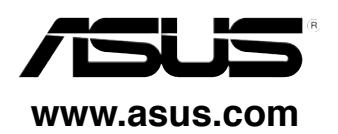

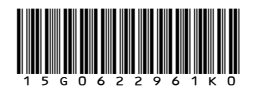

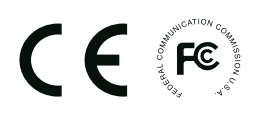